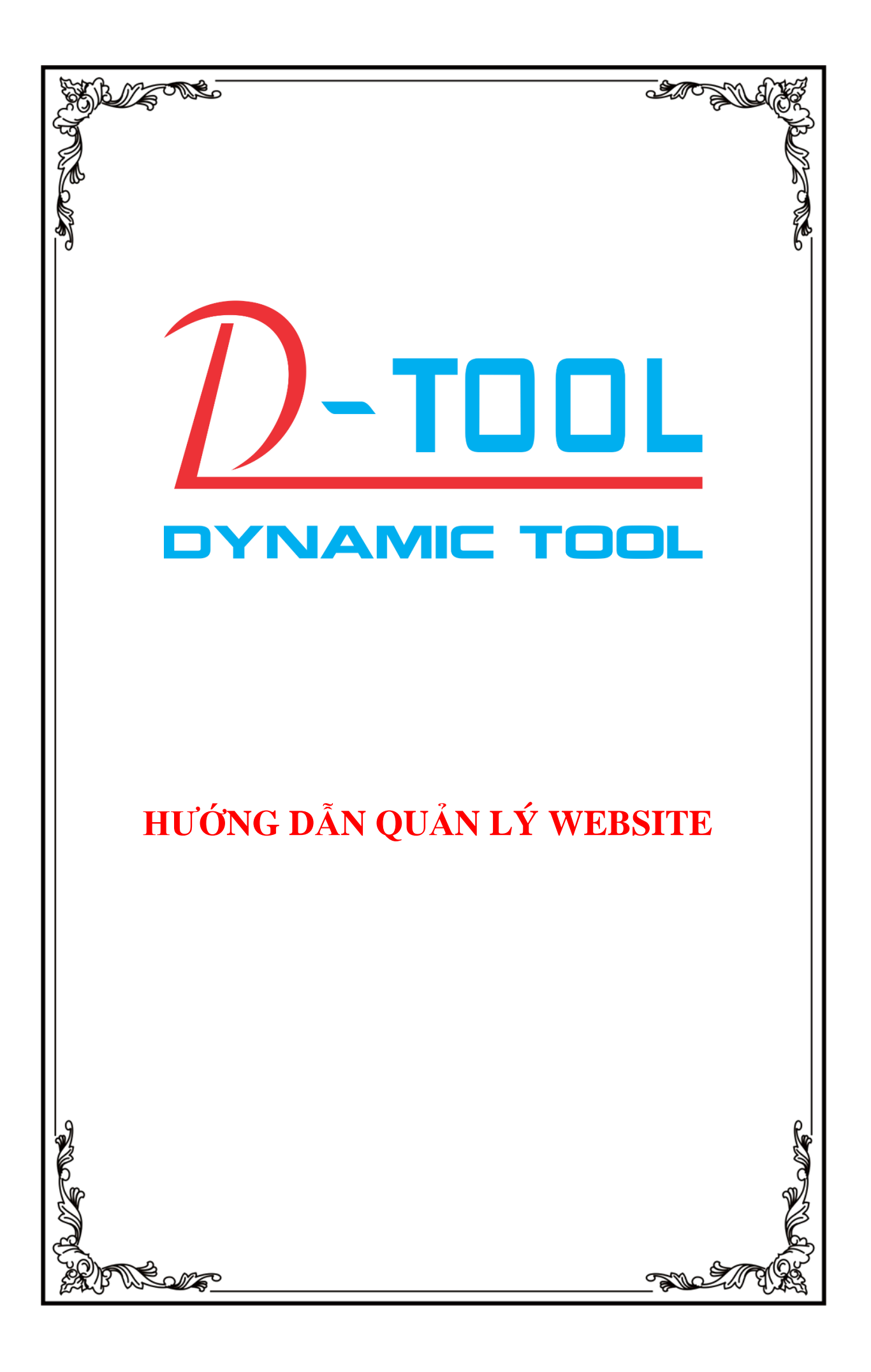

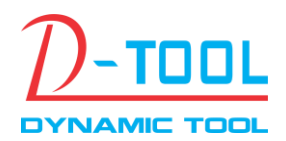

Email: info@thuonghieuonline.vn

Hotline/Zalo: 0908.6222.880

# MUC LUC

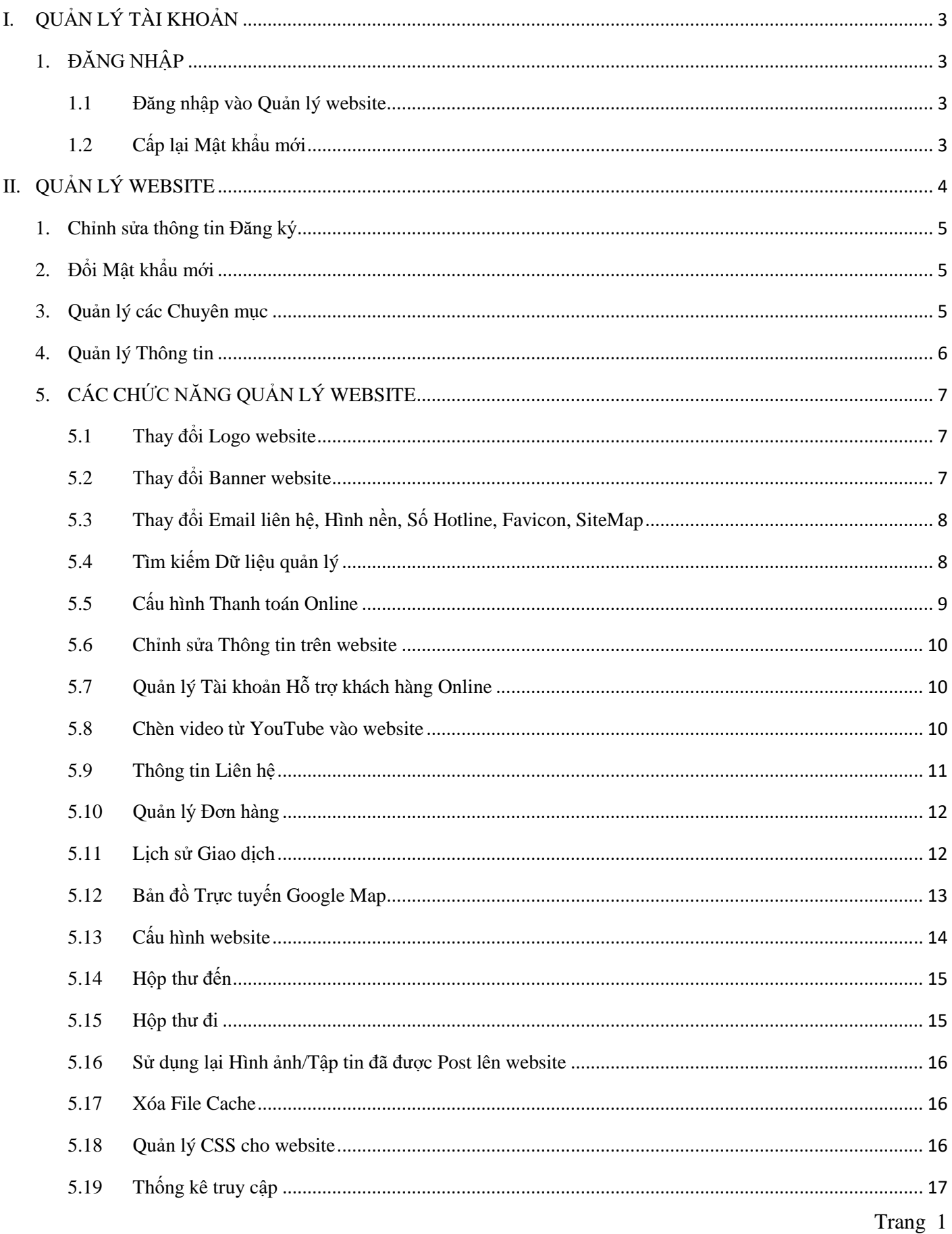

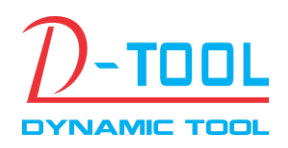

Email: info@thuonghieuonline.vn

Hotline/Zalo: 0908.6222.880

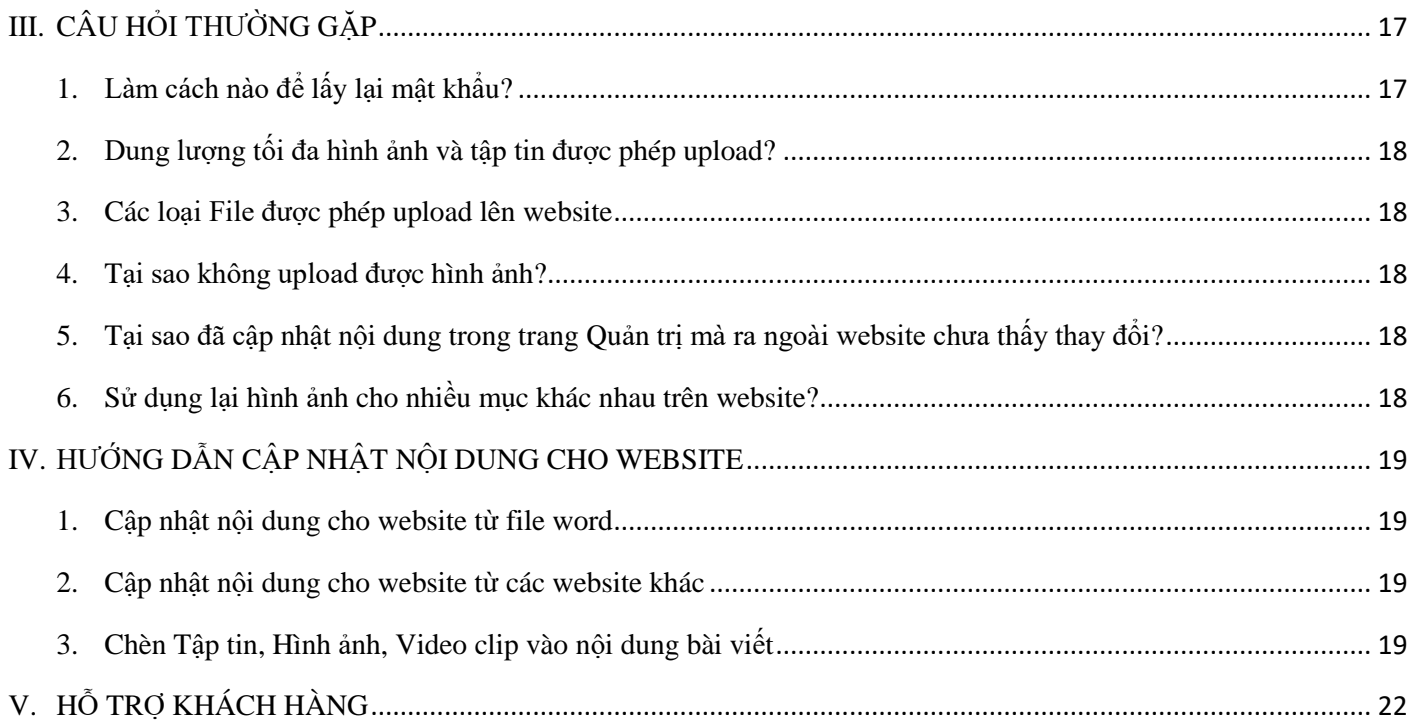

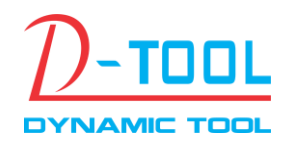

### <span id="page-3-0"></span>**I. QUẢN LÝ TÀI KHOẢN**

#### <span id="page-3-1"></span>**1. ĐĂNG NHẬP**

#### <span id="page-3-2"></span>**1.1 Đăng nhập vào Quản lý website**

Nhập vào đường dẫn quản lý: www.tenwebsite/quanly/ Ví dụ: www.shop.com/quanly/

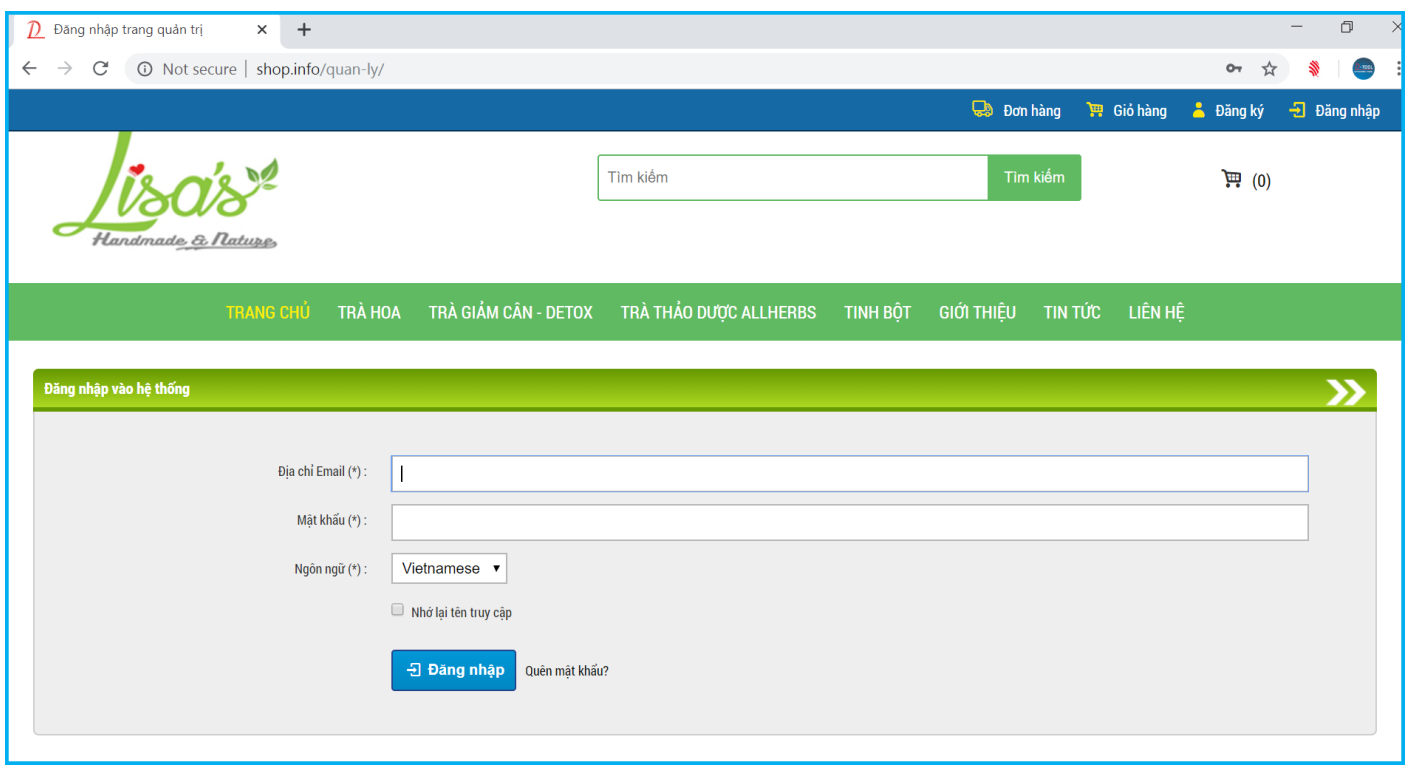

Lưu ý: Mục Đăng nhập ở trên trang chủ là dành cho người sử dụng, không phải dành cho người quản trị vì vậy bạn không thể đăng nhập vào được, muốn vào trang quản trị phải nhập đúng địa chỉ như trên.

#### <span id="page-3-3"></span>**1.2 Cấp lại Mật khẩu mới**

Trong trường hợp quên Mật khẩu đăng nhập bạn có thể nhấn vào mục Quên mật khẩu để lấy mật khẩu mới

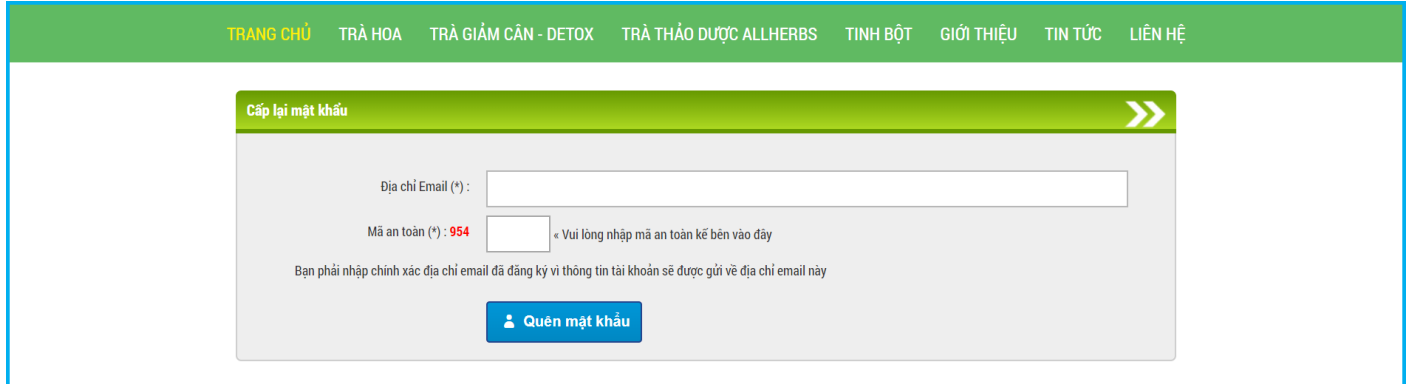

Lưu ý: Bạn cần nhập chính xác địa chỉ email đã đăng ký hoặc địa chỉ email đã được sử dụng khi bàn giao thông tin vì thông tin tài khoản mới sẽ được gửi vào địa chỉ email này.

Email xác nhận sẽ được gửi đến cho người sử dụng để chắc chắn họ chính là người yêu cầu cấp lại mật khẩu mới. Người sử dụng cần click vào đường link trong email để xác nhận, sau khi xác nhận xong một email chứa mật khẩu mới sẽ được gửi đến email cho người sử dụng.

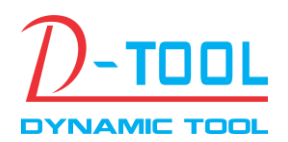

Email: info@thuonghieuonline.vn

Hotline/Zalo: 0908.6222.880

#### <span id="page-4-0"></span>**II. QUẢN LÝ WEBSITE**

Giao diện chính sau khi đăng nhập vào trang Quản trị website.

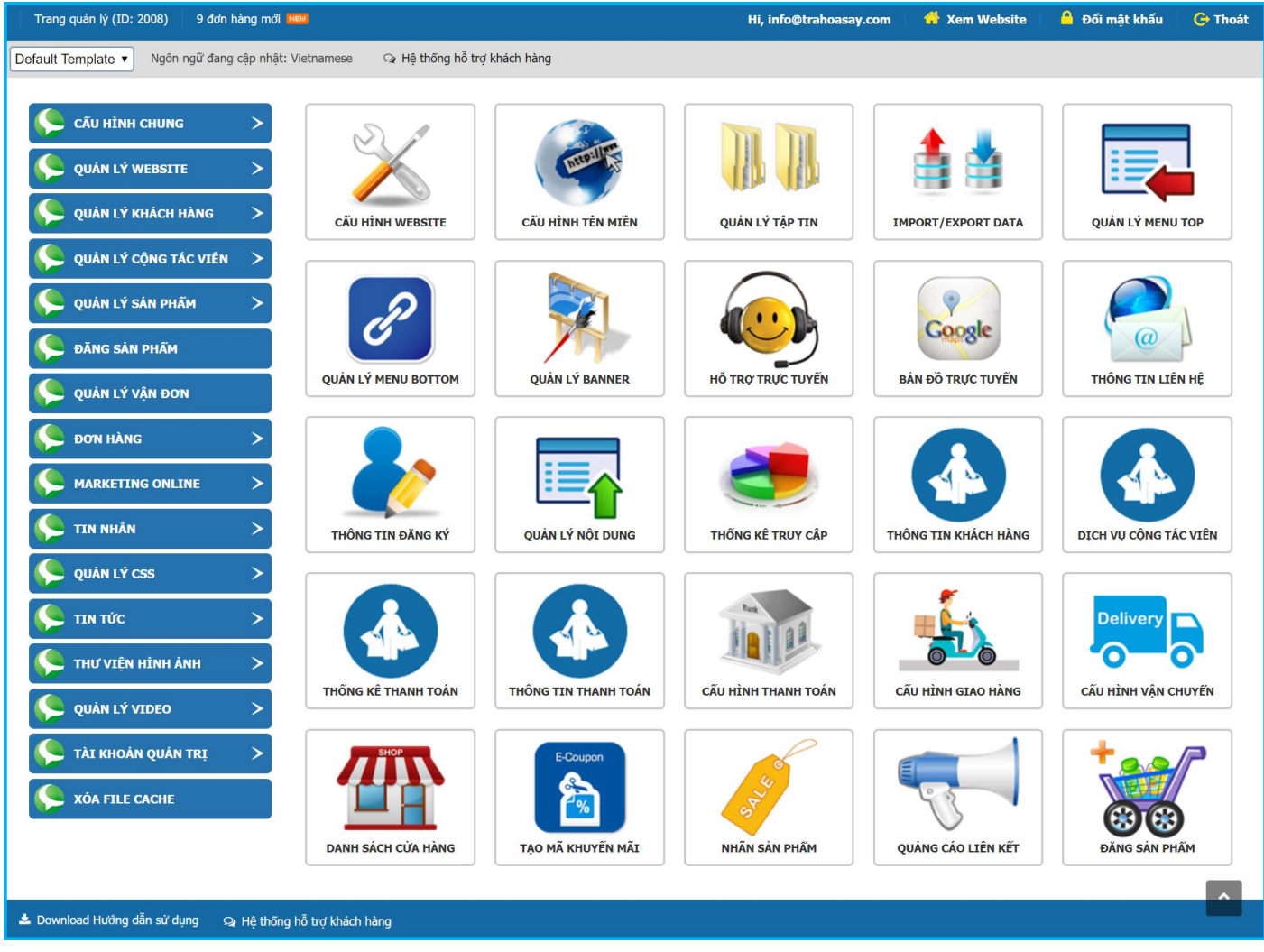

#### **Hướng dẫn cơ bản**

- Trên giao diện chính sẽ hiển thị toàn bộ các module quản lý cho website. Để thuận tiện cho người sử dụng tất cả các module quản lý đều được xây dựng đồng nhất với các chức năng được hiển thị một cách rõ ràng trên từng Module quản lý.

Dữ liệu trên từng module sẽ thay đổi nhưng cách bố trí các chức năng quản lý là không đổi.

- Người quản trị chỉ có thể nhìn thấy các Module đã được cấp quyền sử dụng.
- Có thể thay đổi bố cục trang quản trị bằng cách thay đổi giao diện Default Template hoặc Basic Template

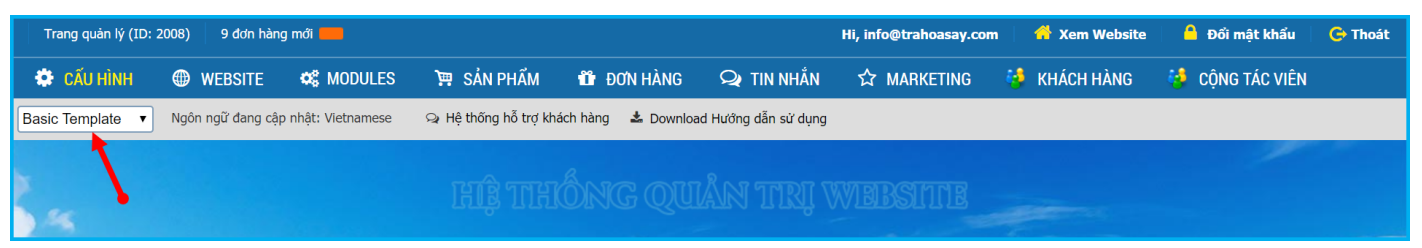

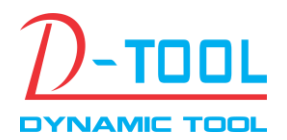

Email: info@thuonghieuonline.vn

Hotline/Zalo: 0908.6222.880

#### <span id="page-5-0"></span>**1. Chỉnh sửa thông tin Đăng ký**

Đăng nhập vào trang quản trị website chọn Module **QUẢN LÝ WEBSITE >>THÔNG TIN ĐĂNG KÝ** để thay đổi lại các thông tin đã đăng ký.

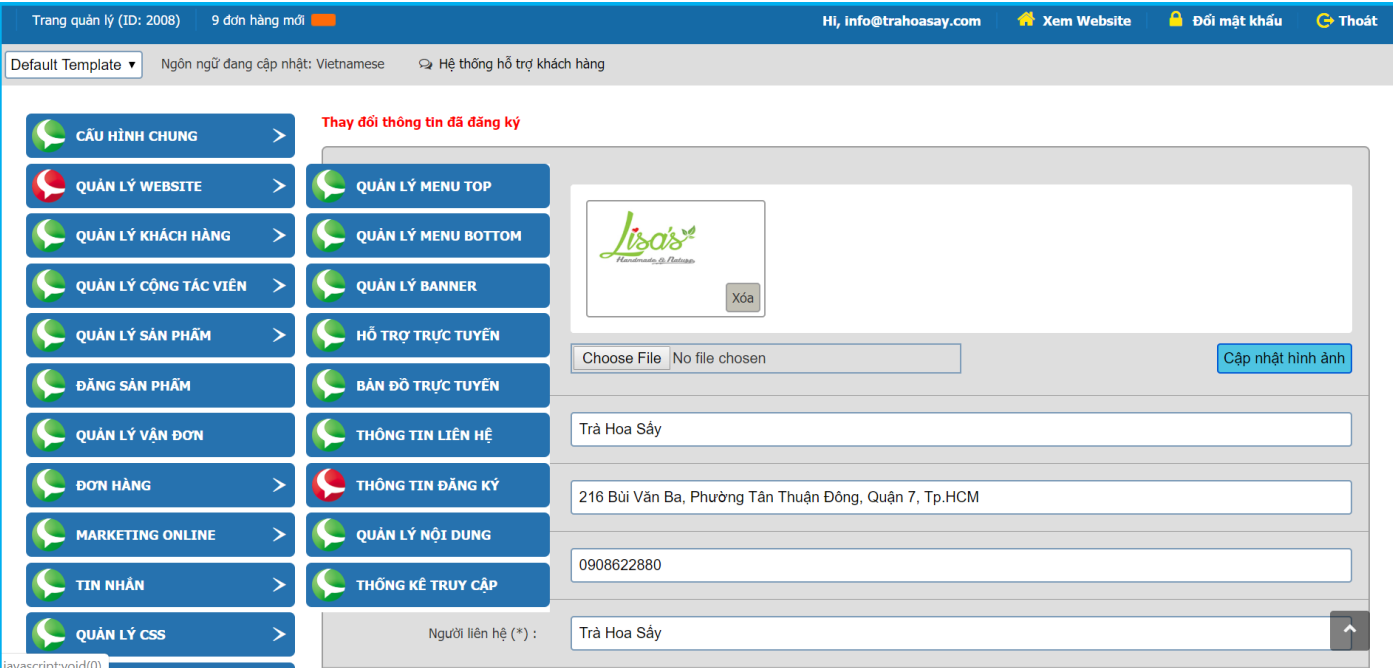

#### <span id="page-5-1"></span>**2. Đổi Mật khẩu mới**

Để thay đổi mật khẩu cần đăng nhập vào phần quản trị website sau đó chọn mục Đổi mật khẩu.

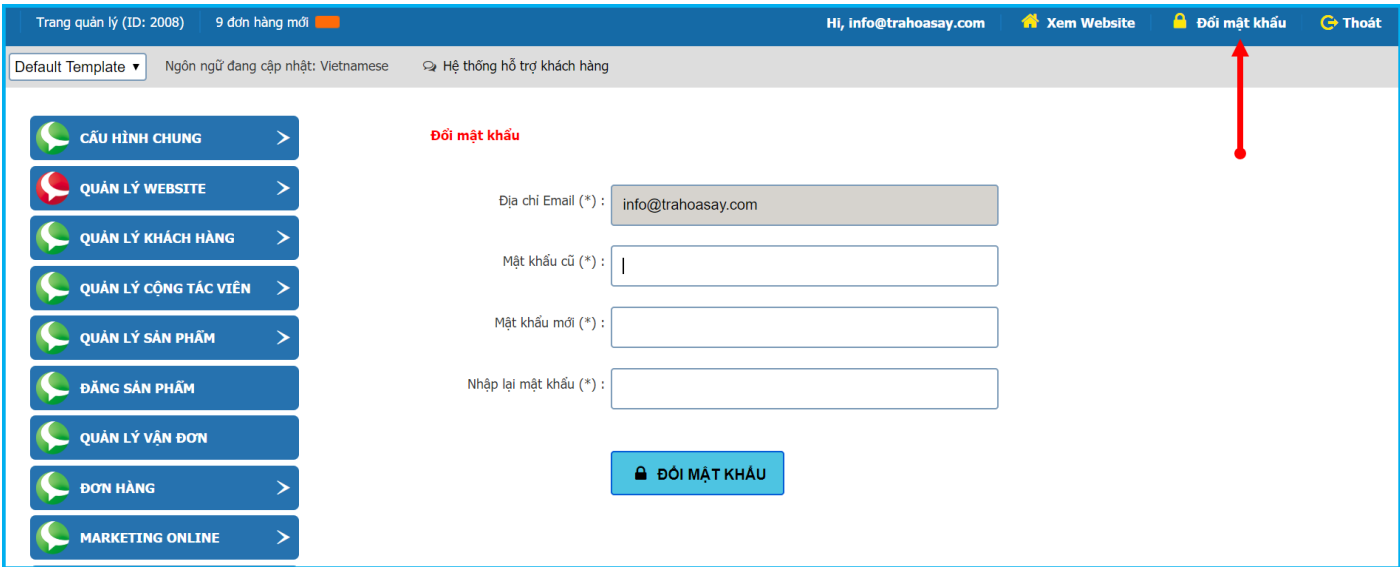

Mật khẩu mới sẽ có tác dụng khi bạn đăng nhập vào lần sau.

#### <span id="page-5-2"></span>**3. Quản lý các Chuyên mục**

Các Chuyên mục (còn gọi là Danh mục) cũng tương tự như các thư mục trên window, các chuyên mục được tạo ra để việc quản lý thông tin được thuận tiện. Người sử dụng có thể dễ dàng tìm ra thông tin cần thiết thông qua các danh mục này.

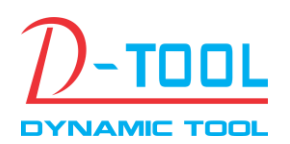

Email: info@thuonghieuonline.vn

Hotline/Zalo: 0908.6222.880

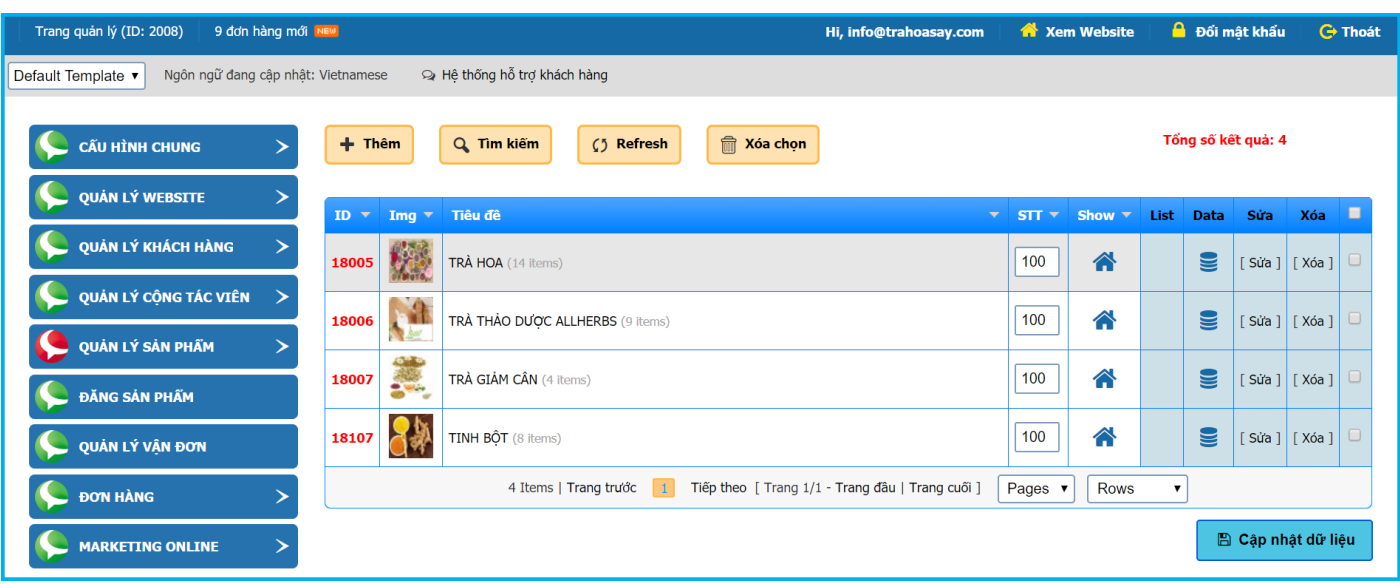

Giao diện các chức năng quản lý

Trên giao diện quản lý bao gồm các chức năng cơ bản sau:

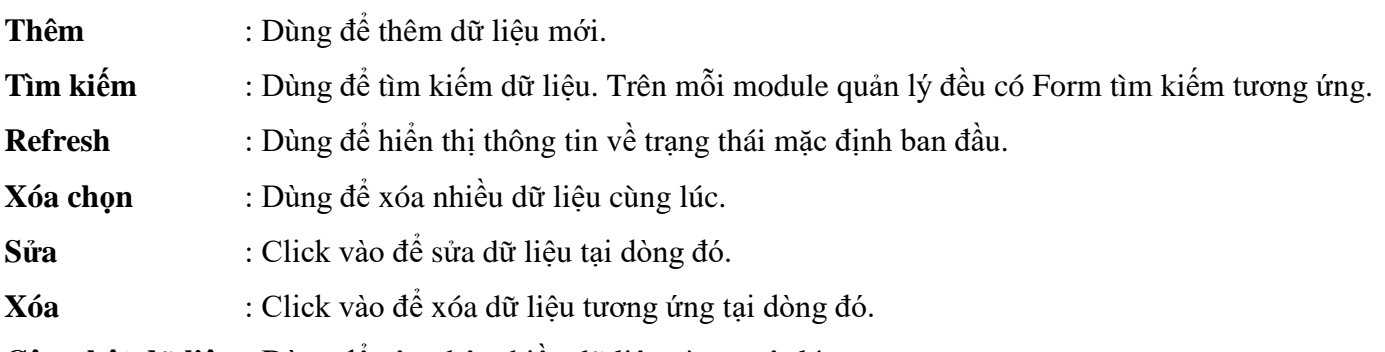

**Cập nhật dữ liệu** : Dùng để cập nhật nhiều dữ liệu cùng một lúc.

#### <span id="page-6-0"></span>**4. Quản lý Thông tin**

Dùng để quản lý các thông tin chi tiết trên website. Các thông tin này sẽ được phân trong từng Danh mục cụ thể để thuận tiện cho việc quản lý cũng như tìm kiếm dữ liệu.

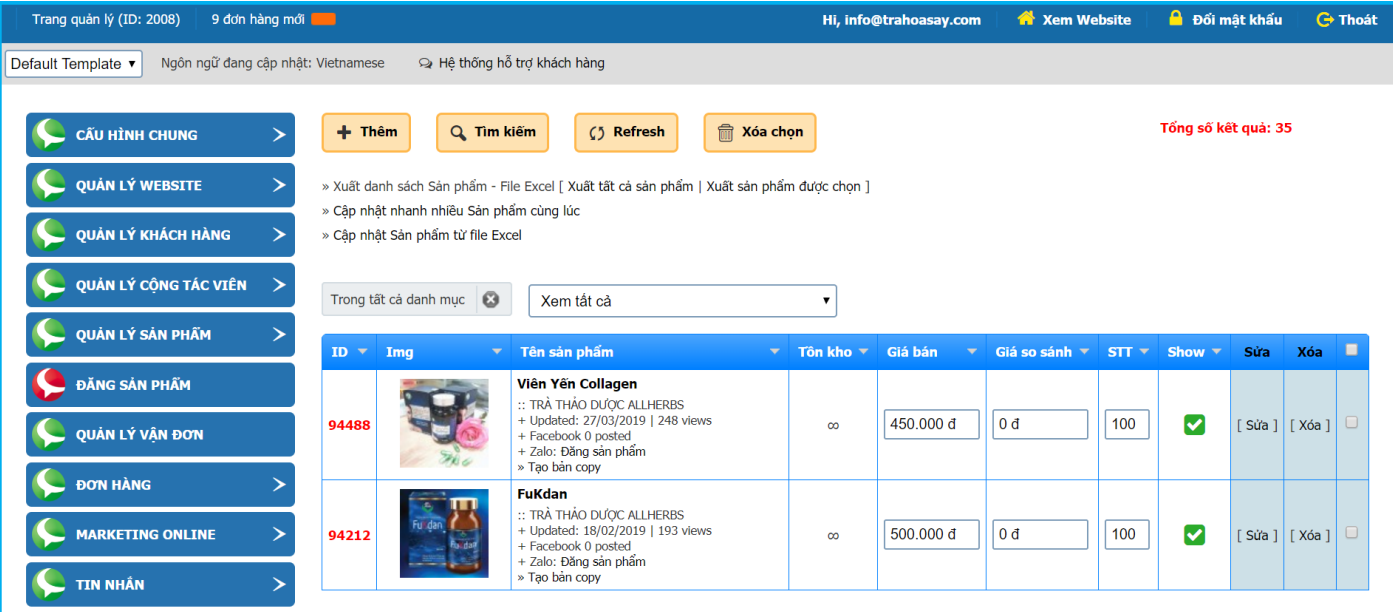

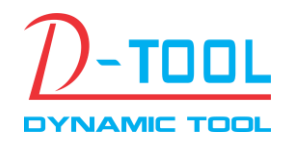

Hotline/Zalo: 0908.6222.880

## <span id="page-7-0"></span>**5. CÁC CHỨC NĂNG QUẢN LÝ WEBSITE**

#### <span id="page-7-1"></span>**5.1 Thay đổi Logo website**

Chọn Module **QUẢN LÝ WEBSITE >> THÔNG TIN ĐĂNG KÝ** để thay đổi.

Logo này sẽ được sử dụng để hiển thị khi bạn chia sẻ website trên các mạng xã hội như Zalo, Facebook v.v...

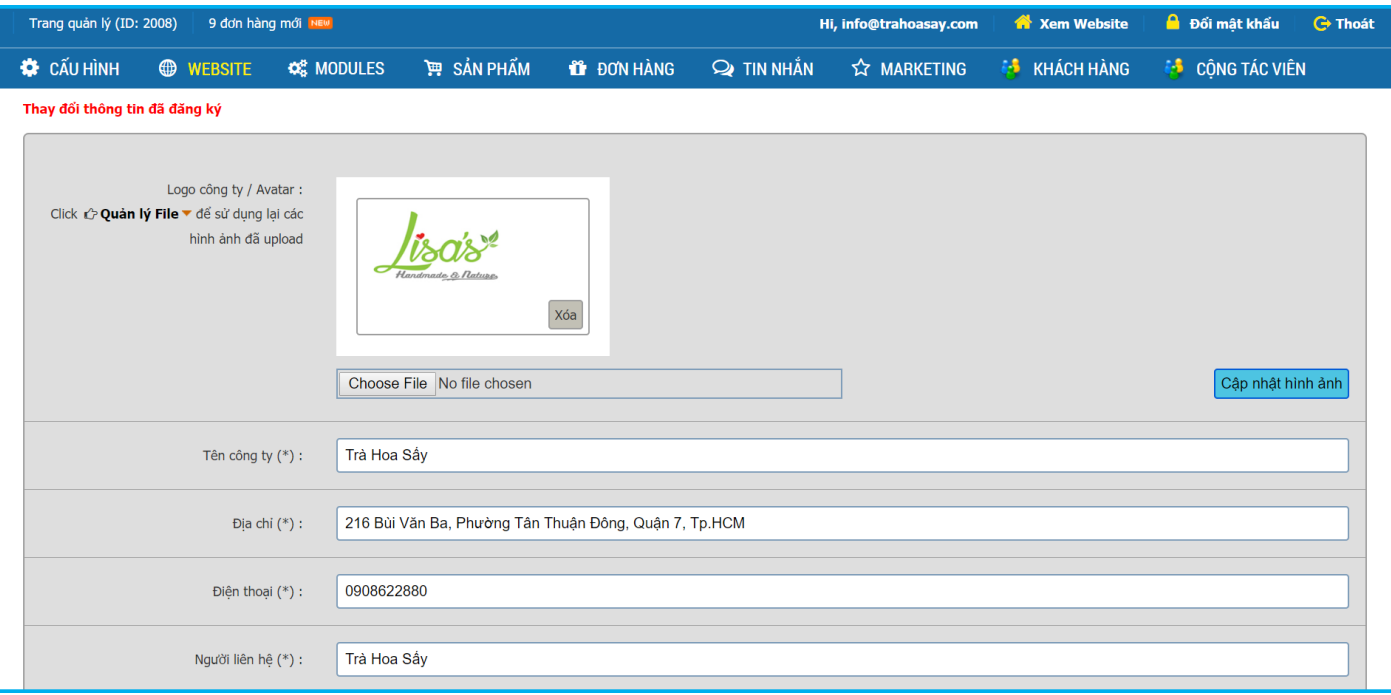

#### <span id="page-7-2"></span>**5.2 Thay đổi Banner website**

Chọn Module **QUẢN LÝ WEBSITE >> QUẢN LÝ BANNER** để điều chỉnh các loại banner trên website.

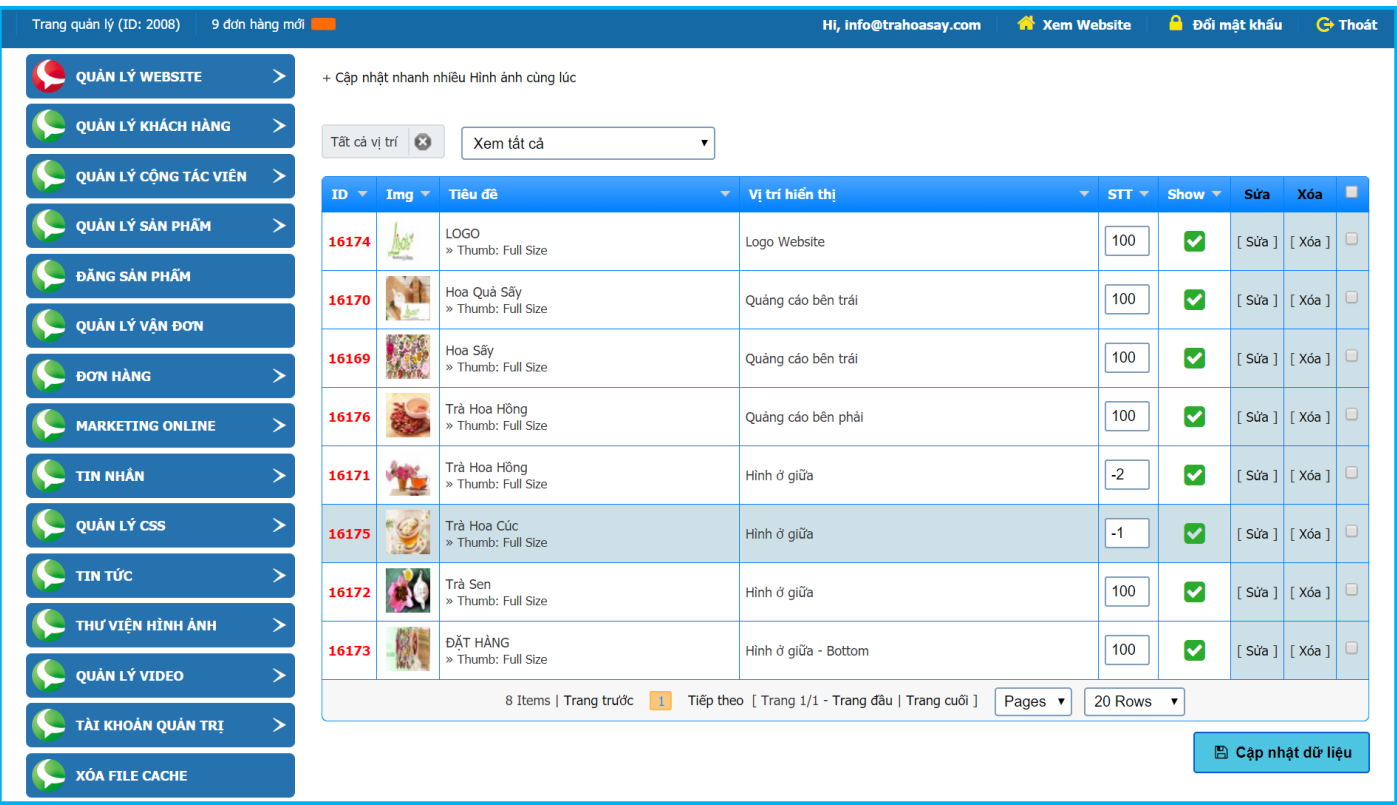

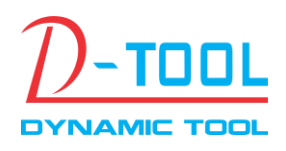

Hotline/Zalo: 0908.6222.880

Liên kết Banner: Là liên kết khi nhấn vào banner. Nếu banner không cần link thì để trống phần này.

Nếu cần link qua website khác nhập đường dẫn liên kết vào đây.

Lưu ý: Đường link liên kết phải bắt đầu bằng http:// .Ví dụ: http://www.thuonghieuonline.vn

Thuộc tính (Link): Là thuộc tính dành cho liên kết.

Thuộc tính: Là thuộc tính của banner. Vd: style="margin-top:10px" sẽ làm cho banner cách phía trên 10px.

## <span id="page-8-0"></span>**5.3 Thay đổi Email liên hệ, Hình nền, Số Hotline, Favicon, SiteMap** Vào Module **QUẢN LÝ WEBSITE >> CẤU HÌNH WEBSITE** và thay đổi thông tin từng mục.

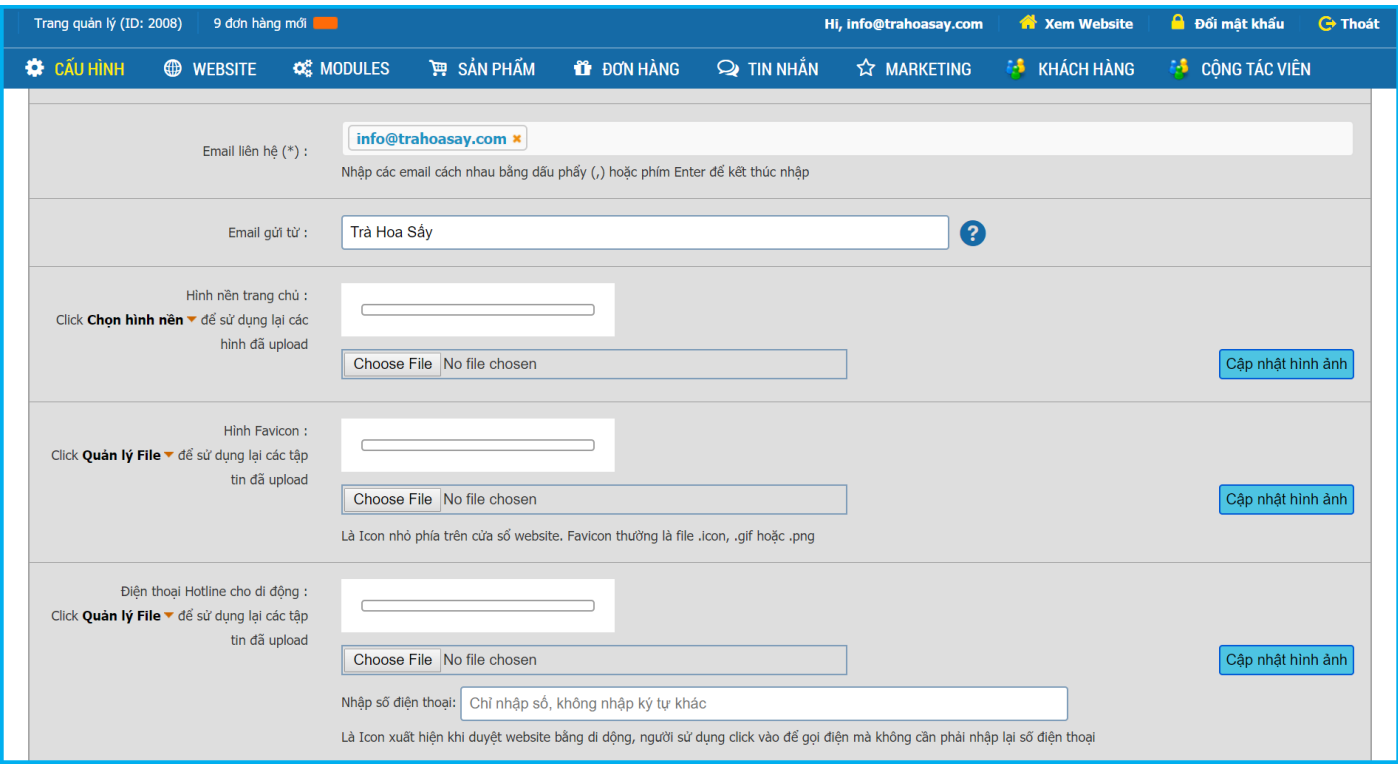

#### <span id="page-8-1"></span>**5.4 Tìm kiếm Dữ liệu quản lý**

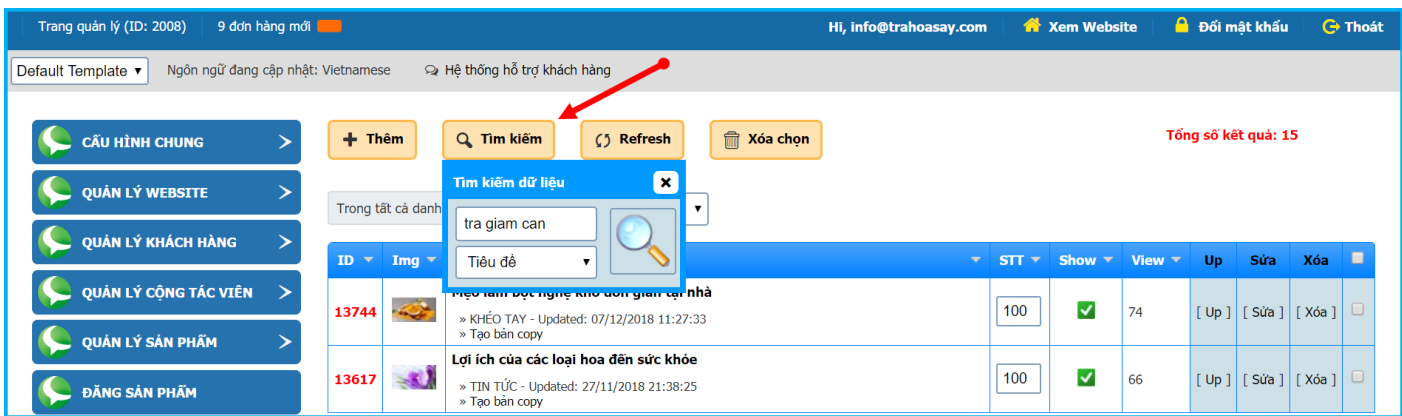

+ Khi cần tìm kiếm dữ liệu click vào mục Tìm kiếm hộp thoại Tìm kiếm dữ liệu sẽ xuất hiện.

+ Nhập vào thông tin cần tìm, chọn bộ lọc tương ứng, Ví dụ: tìm theo tên sản phẩm, mã số, giá bán v.v.... Sau đó nhấn vào biểu tượng Search kế bên để bắt đầu tìm kiếm.

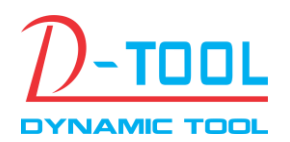

Email: info@thuonghieuonline.vn

Hotline/Zalo: 0908.6222.880

#### <span id="page-9-0"></span>**5.5 Cấu hình Thanh toán Online**

#### Chọn Module **QUẢN LÝ SẢN PHẨM >> CẤU HÌNH THANH TOÁN**

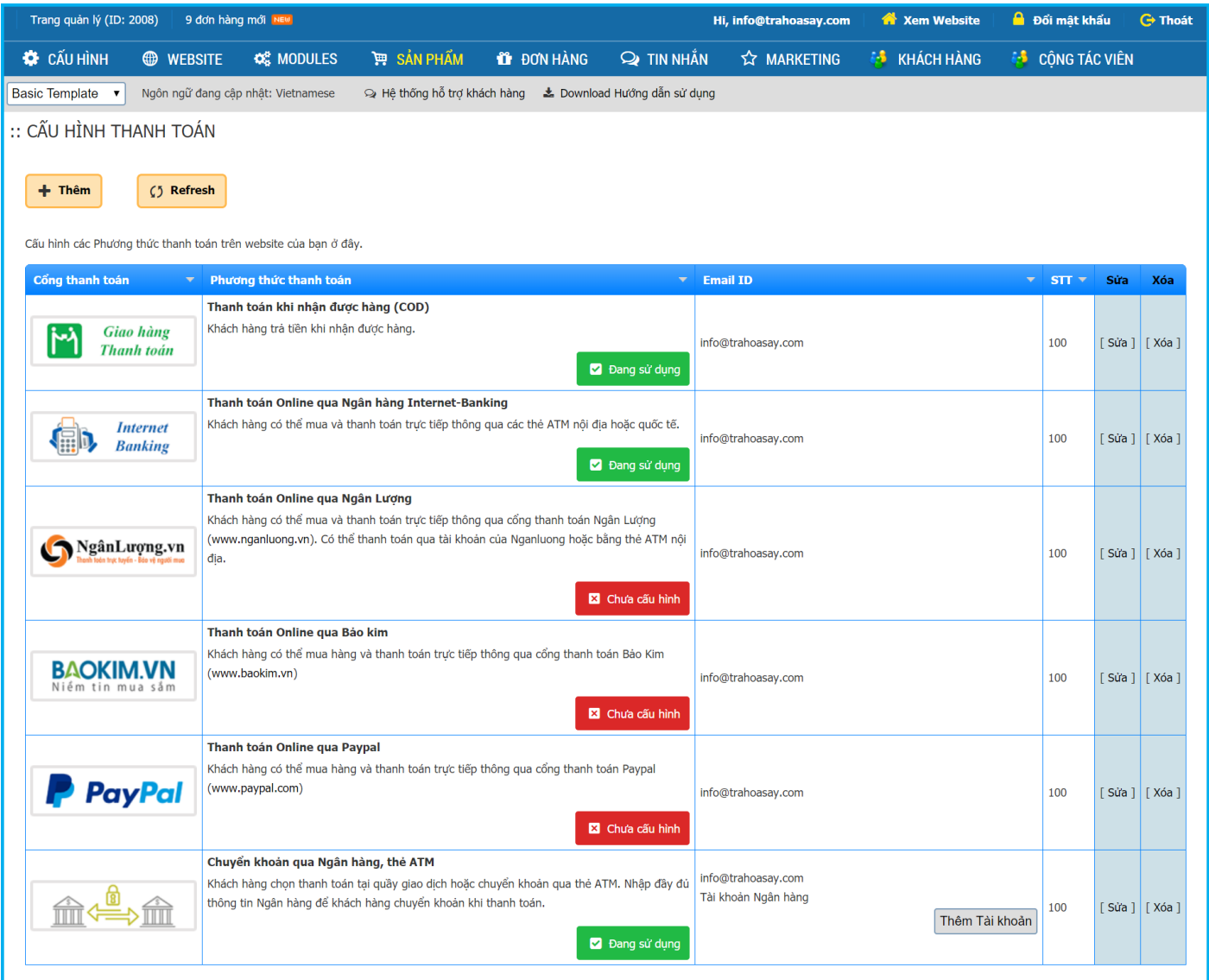

Hệ thống sẽ liệt kê tất cả các phương thức cho phép người sử dụng có thể thanh toán được trên website, tùy theo từng phương thức thanh toán mà người quản trị cần cấu hình các thông số phù hợp.

- Với các cổng thanh toán cần cấu hình các thông số sau:
	- + Merchant ID và Password ID: Là các thông số kết nối với các cổng thanh toán online. Nếu cần sử dụng merchant riêng thì nhập các thông số vào đây, ngược lại để giá trị mặc định là None.
	- + Email ID: Là địa chỉ email mà bạn đã sử dụng để đăng ký tại các cổng Thanh toán online.
- Với thanh toán bằng chuyển khoản qua Ngân hàng, thẻ ATM cần thêm vào tên Ngân hàng và thông tin tài khoản thanh toán tương ứng.
- Các phương thức thanh toán được đánh dấu là Đang sử dụng sẽ được hiển thị cho người mua thấy khi họ vào phần thanh toán đơn hàng, các phương chức có trạng thái Chưa cấu hình sẽ không được hiển thị.

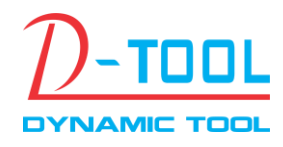

Email: info@thuonghieuonline.vn

Hotline/Zalo: 0908.6222.880

#### <span id="page-10-0"></span>**5.6 Chỉnh sửa Thông tin trên website**

#### Chọn Module **QUẢN LÝ WEBSITE >> QUẢN LÝ NỘI DUNG**

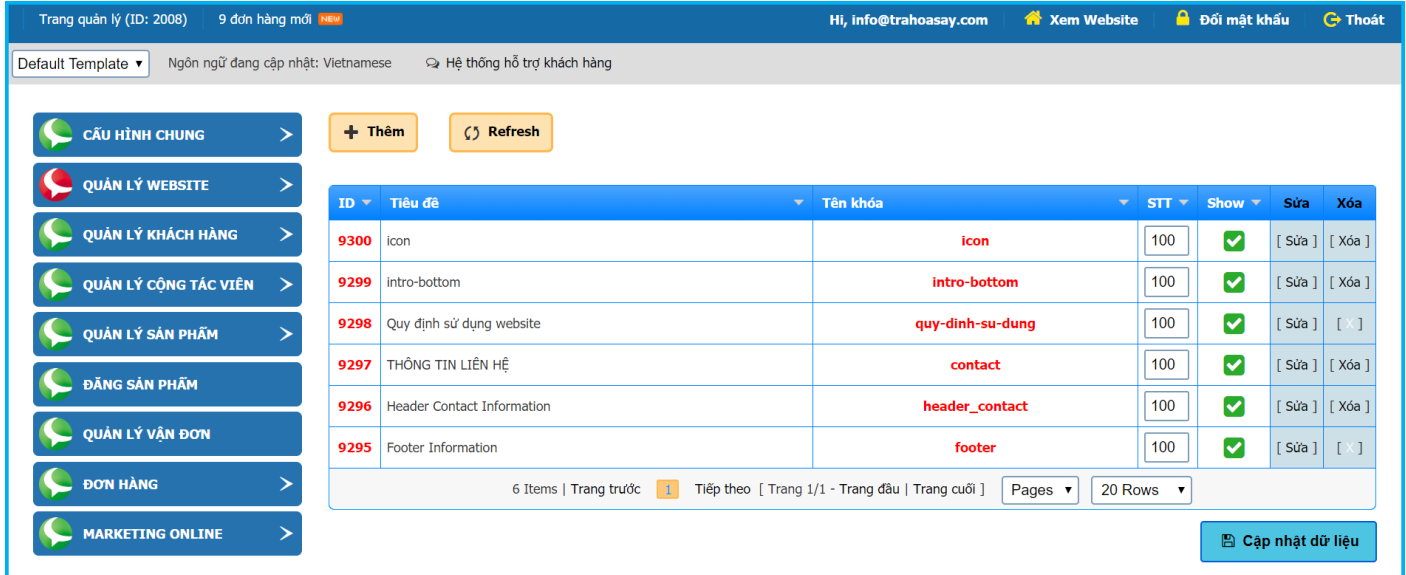

Trong đó Tên khóa: là các khóa dành riêng cho hệ thống, tùy vào mỗi website mà các khóa này sẽ khác nhau, người quản trị có thể chọn không hiển thị nhưng không được xóa hay thay đổi các khóa này.

## <span id="page-10-1"></span>**5.7 Quản lý Tài khoản Hỗ trợ khách hàng Online** Chọn Module **QUẢN LÝ WEBSITE >> HỖ TRỢ TRỰC TUYẾN**

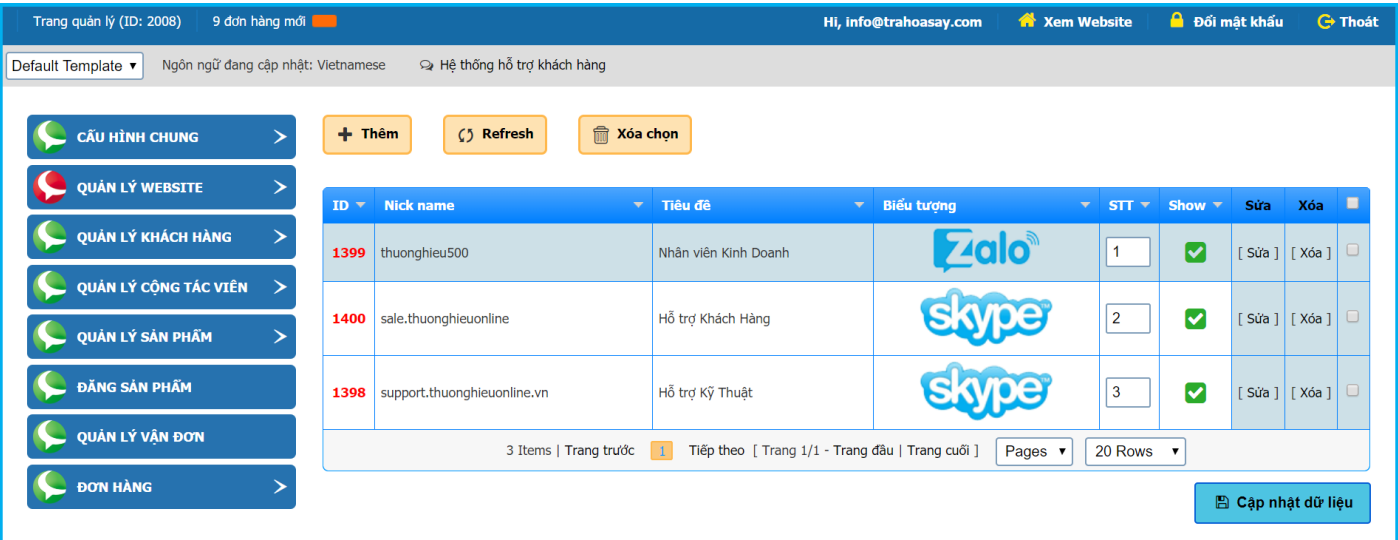

Người quản trị có thể chèn các tài khoản Zalo hoặc Skype để người sử dụng có thể thấy các thông tin này.

#### <span id="page-10-2"></span>**5.8 Chèn video từ YouTube vào website**

#### Chọn Module **QUẢN LÝ VIDEO >> QUẢN LÝ VIDEO CLIP**

Người quản trị có thể post video trực tiếp lên website hoặc nhúng video từ YouTube vào website.

Lưu ý: Các tập tin video thường có dung lượng lớn, từ 02MB trở lên, vì vậy đối với các file video quý khách cần upload tập tin lên hosting bằng các chương trình FTP sau đó copy và paste đường dẫn vào website.

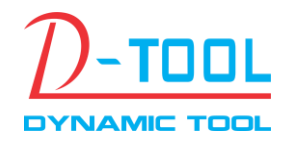

Email: info@thuonghieuonline.vn

Hotline/Zalo: 0908.6222.880

#### **Hướng dẫn chèn video từ YouTube vào website.**

Bước 1: Vào đường dẫn của clip trên YouTube, phía dưới clip nhấn vào mục Chia sẻ tại phần Chia sẻ video này sẽ có đường dẫn của clip đã đăng.

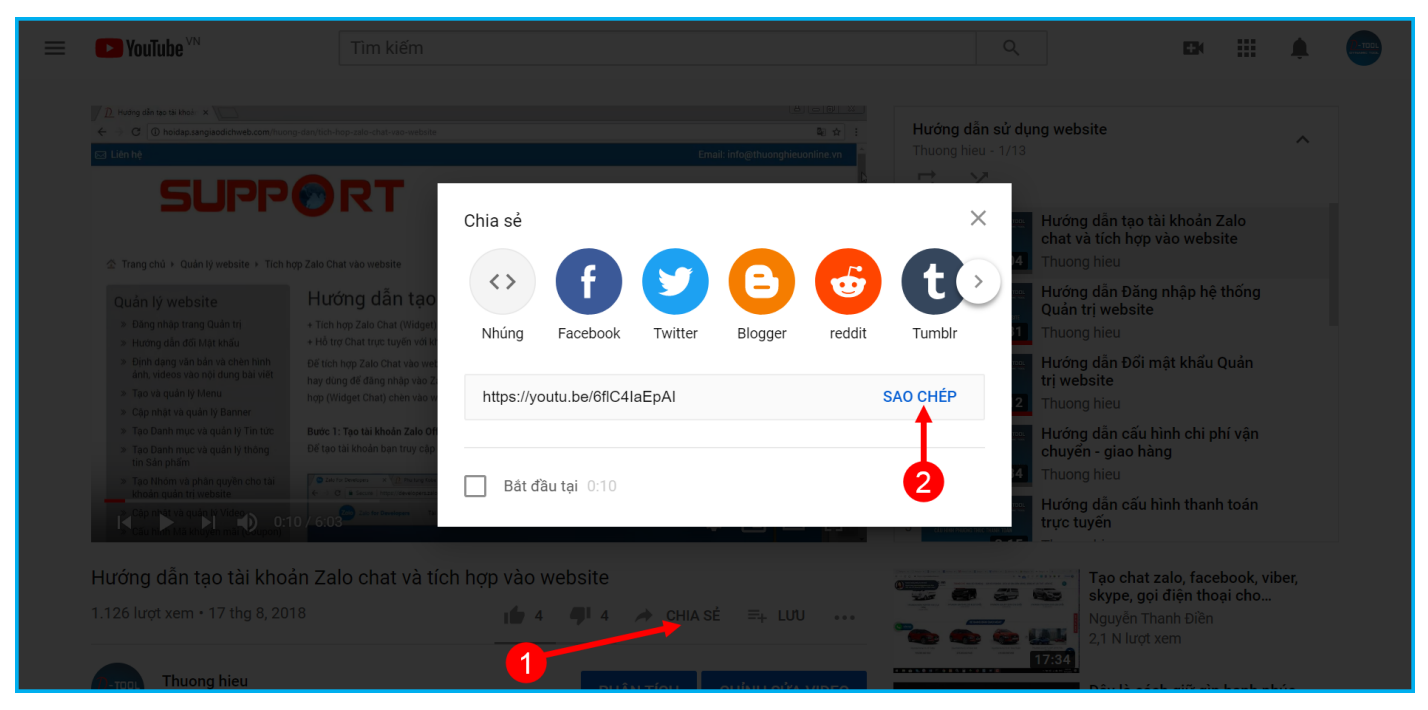

Copy đường dẫn trên và paste vào mục Tập tin sau đó nhấn Lưu dữ liệu

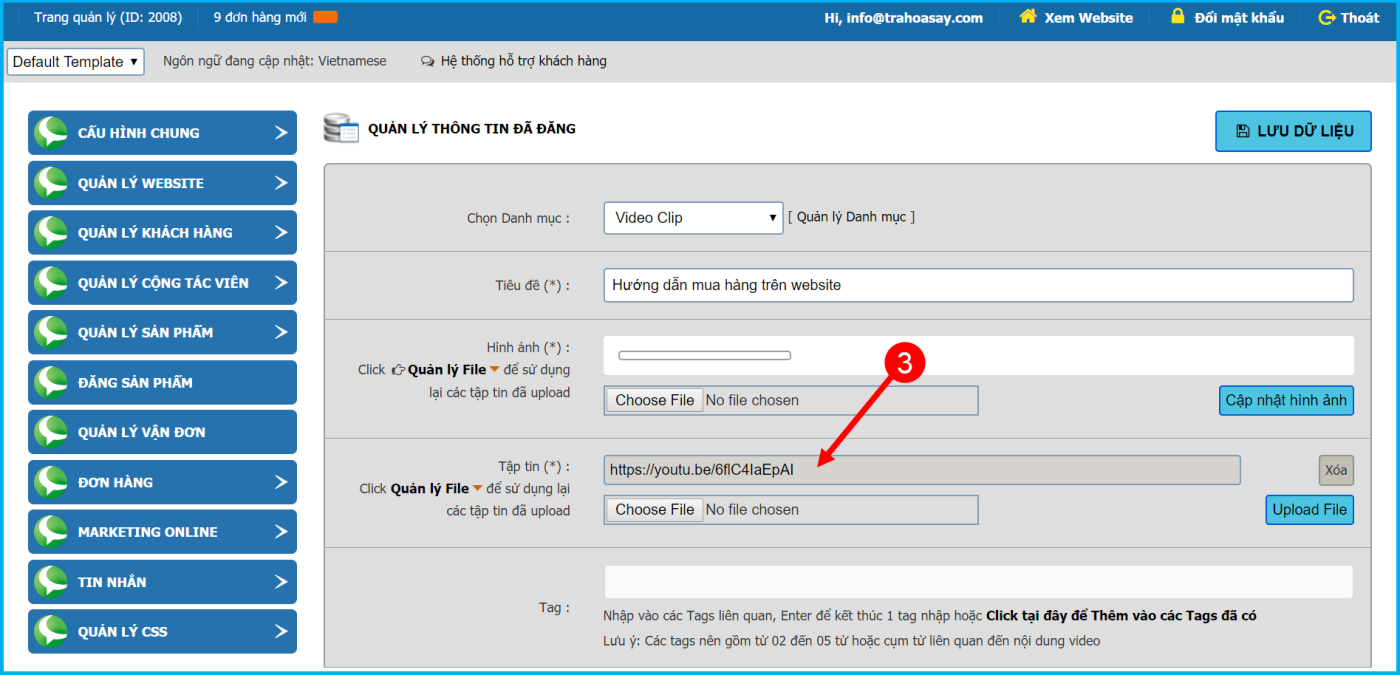

Đối với video clip từ các website khác tùy theo giao diện cũng tìm và copy đường link như trên.

#### <span id="page-11-0"></span>**5.9 Thông tin Liên hệ**

Chọn Module **QUẢN LÝ WEBSITE >> THÔNG TIN LIÊN HỆ** để xem lại các thông tin mà khách hàng đã gửi vào mục Liên hệ.

Thông tin Liên hệ cũng sẽ được gửi vào email mà người quản trị đã cấu hình trong mục Cấu hình Website

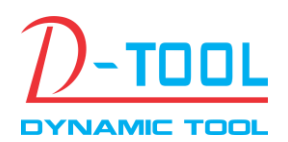

Email: info@thuonghieuonline.vn

Hotline/Zalo: 0908.6222.880

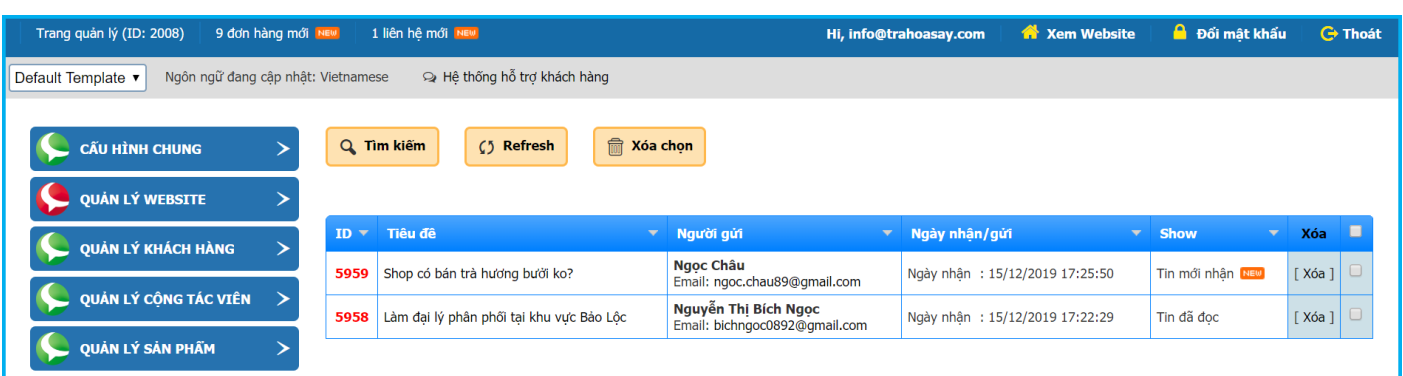

#### <span id="page-12-0"></span>**5.10 Quản lý Đơn hàng**

## Chọn Module **ĐƠN HÀNG >> QUẢN LY ĐƠN HÀNG**

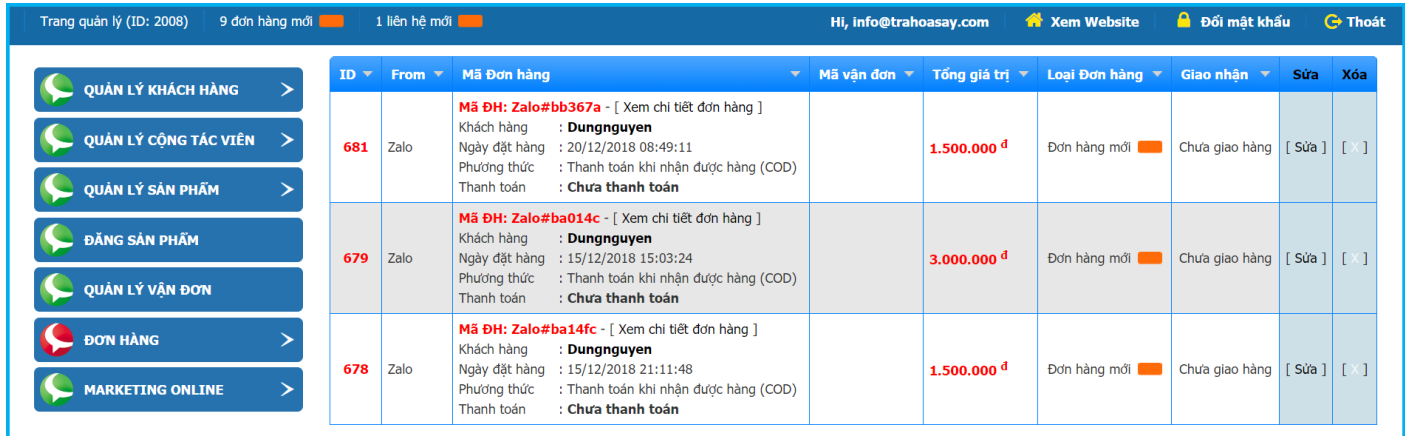

Người quản trị có thể xem Chi tiết đơn hàng, xem thống kê cũng như quản lý trạng thái các đơn hàng.

#### <span id="page-12-1"></span>**5.11 Lịch sử Giao dịch**

## Chọn Module **ĐƠN HÀNG >> LỊCH SỬ GIAO DỊCH**

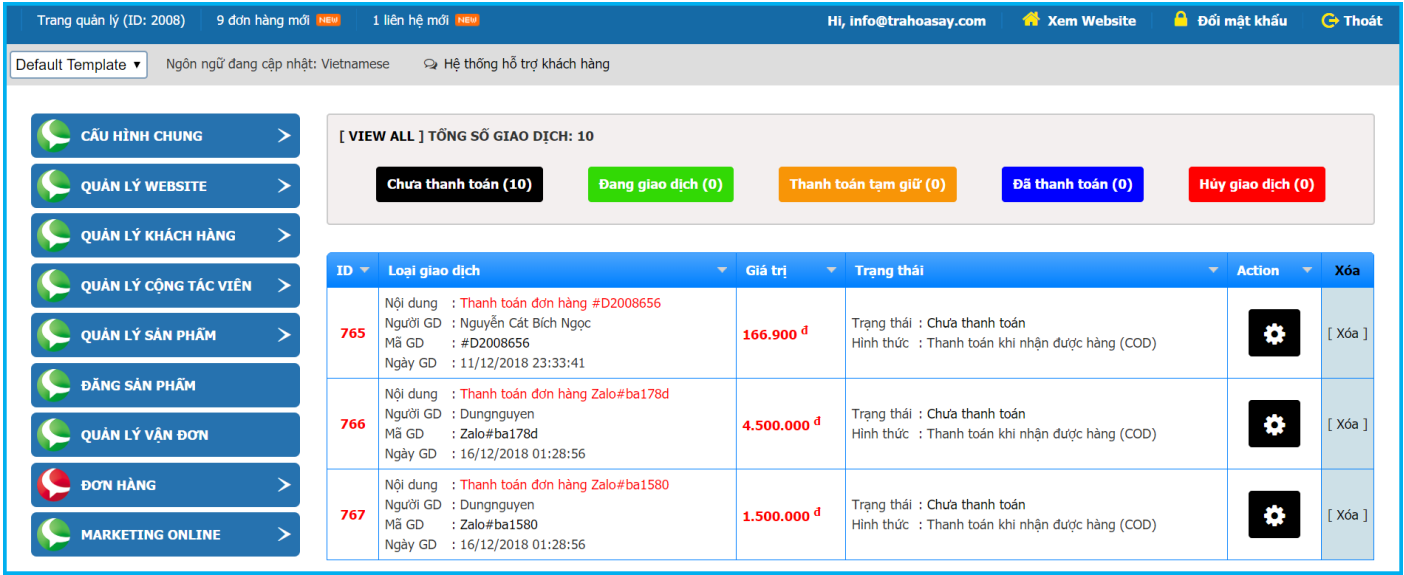

Nhấn vào tiêu đề để xem chi tiết Giao dịch

Nhấn vào nút Action tương ứng để cập nhật trạng thái của Giao dịch

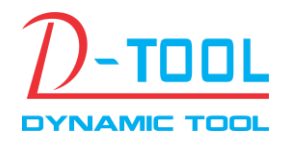

Hotline/Zalo: 0908.6222.880

#### <span id="page-13-0"></span>**5.12 Bản đồ Trực tuyến Google Map**

#### Chọn Module **QUẢN LÝ WEBSITE >> BẢN ĐỒ TRỰC TUYẾN**

Nhấn nút Thêm mới để vào trang xác định tọa độ bản đồ.

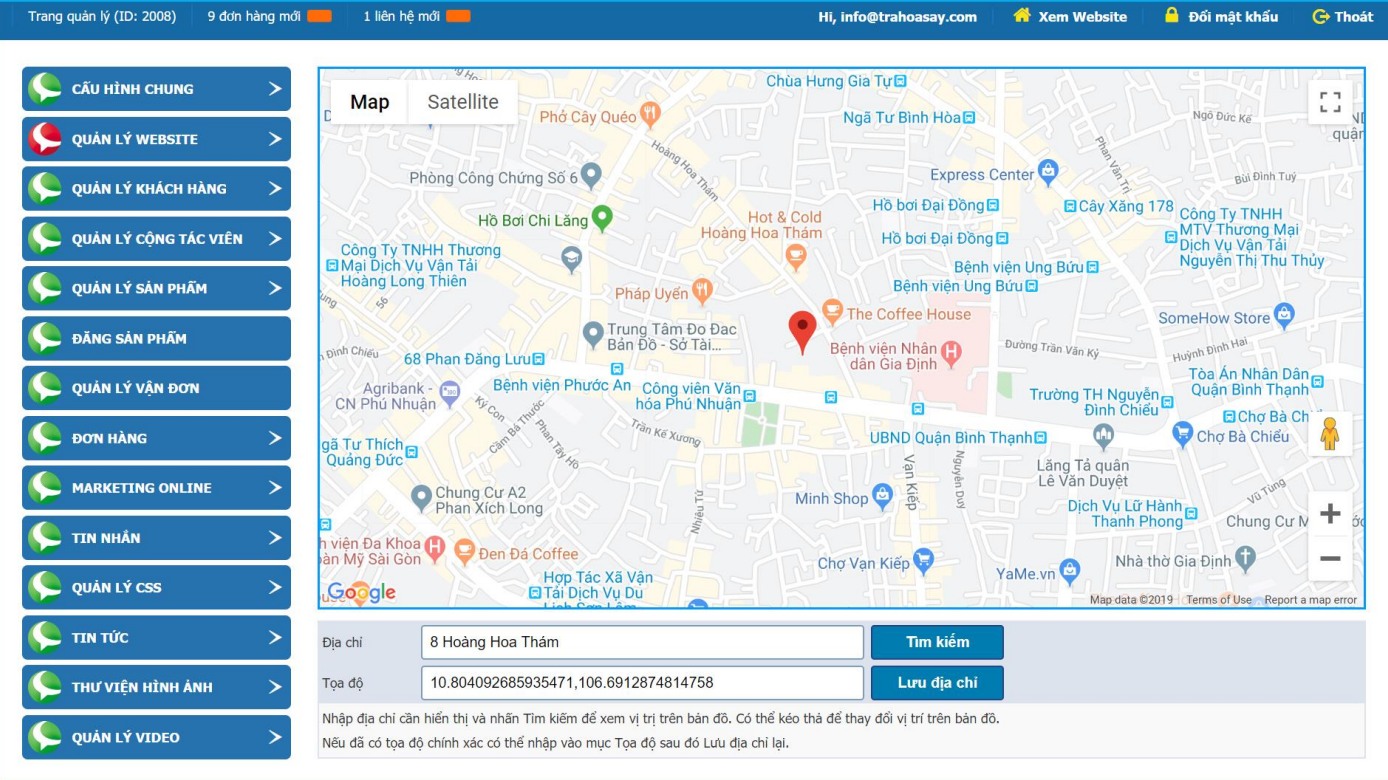

+ Người quản trị nhập vào địa chỉ để tìm tọa độ chính xác nhất. Ví dụ 8 Hoàng Hoa Thám, Ho Chi Minh + Trường hợp không tìm thấy chính xác địa chỉ cần tìm, có thể nhập địa chỉ ở gần và dễ tìm nhất, sau đó

nhấn và giữ chuột vào biểu tượng Marker trên bản đồ để di chuyển đến vị trí chính xác nhất.

Sau khi đã xác định được tọa độ chính xác, nhấn Lưu địa chỉ để lưu lại các thông tin này.

+ Giao diện người sử dụng sẽ nhìn thấy khi xem bản đồ trên website:

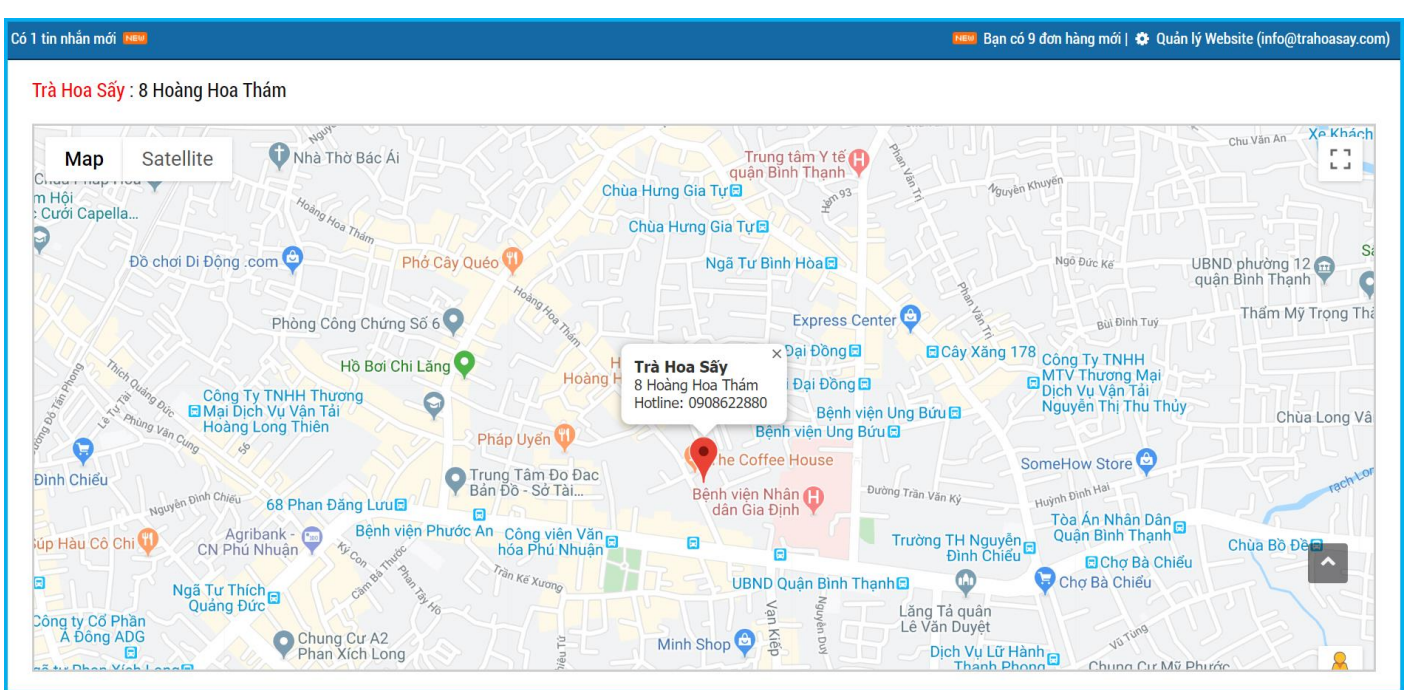

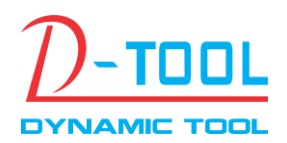

Email: info@thuonghieuonline.vn

Hotline/Zalo: 0908.6222.880

#### <span id="page-14-0"></span>**5.13 Cấu hình website**

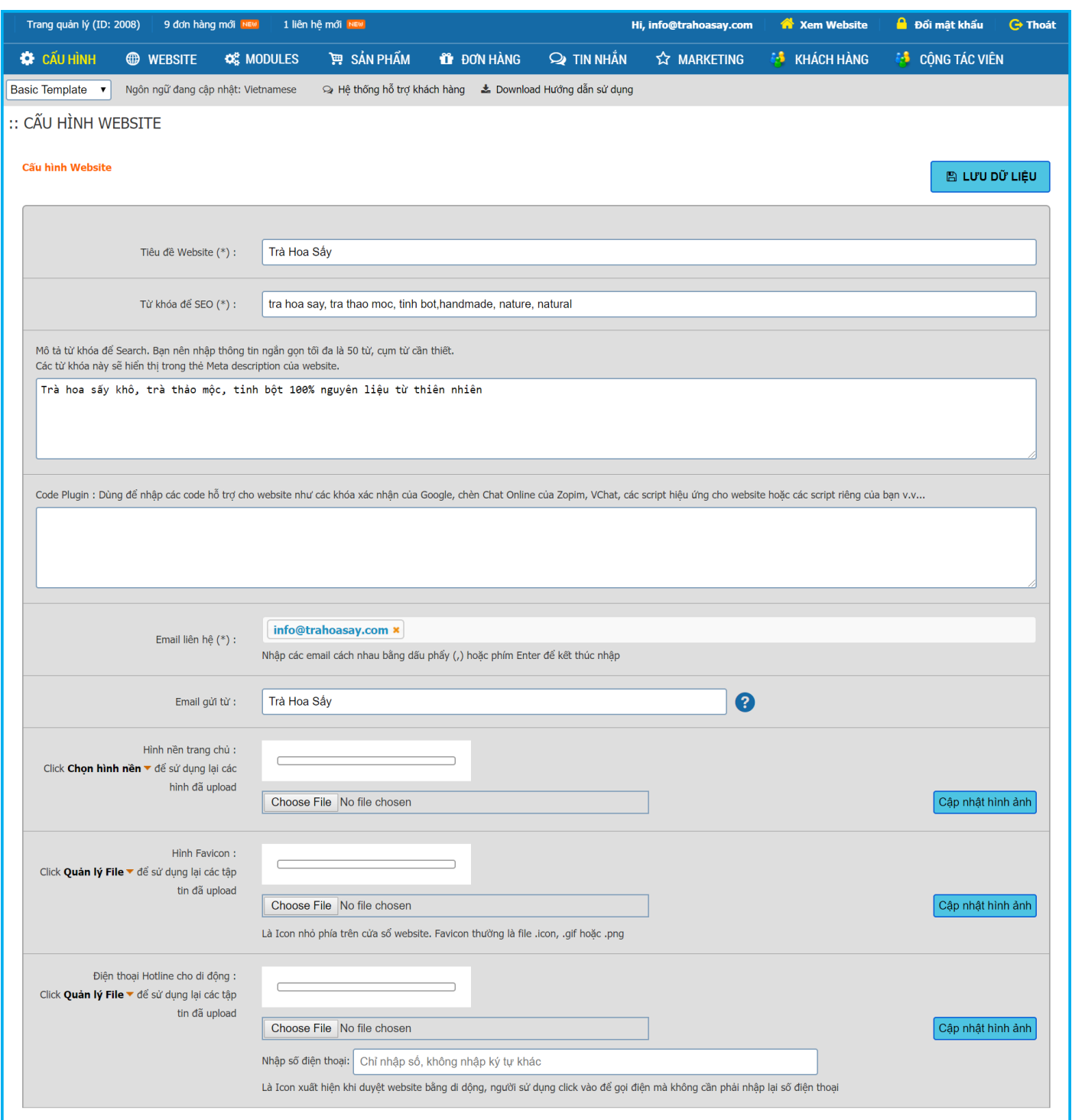

Tiêu đề Website: Là tiêu đề hiển thị phía trên cùng của website, tại thanh tiêu đề trên cùng.

Từ khóa để SEO: Là các từ khóa sẽ hiển thị trong thẻ Meta keywords của website.

Mô tả từ khóa: Là các từ khóa sẽ hiển thị trong thẻ Meta description của website.

Email liên hệ: Là email sẽ nhận thông tin khi có khách hàng gửi thông tin liên hệ hoặc mua bán online trên website. Nếu sử dụng nhiều email, các email cách nhau bằng dấu ; (dấu chấm phẩy).

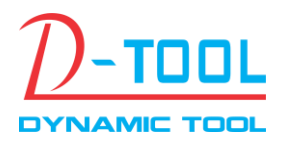

Email: info@thuonghieuonline.vn

Hotline/Zalo: 0908.6222.880

#### <span id="page-15-0"></span>**5.14 Hộp thư đến**

Lưu trữ các thông tin trao đổi về Sản phẩm của khách hàng gửi đến người quản trị, khi hệ thống nhận được tin nhắn mới sẽ hiển thị số lượng tin và biểu tượng New tại vị trí trạng thái trên cùng của trang quản trị. Chọn Module **TIN NHẮN >> HỘP THƯ ĐẾN**

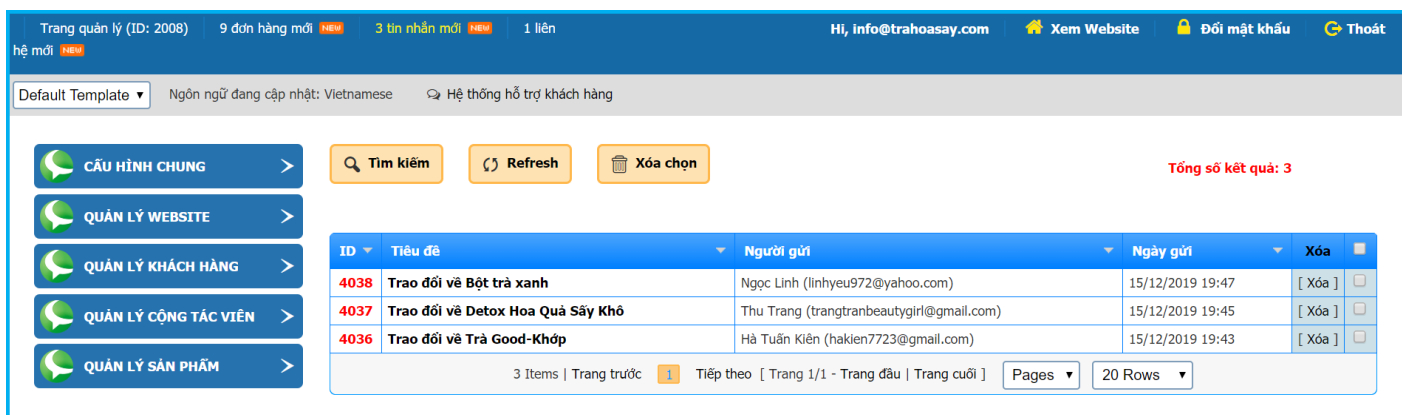

Trên giao diện Hộp thư đến nhấn vào tiêu đề để xem chi tiết nội dung tin nhắn

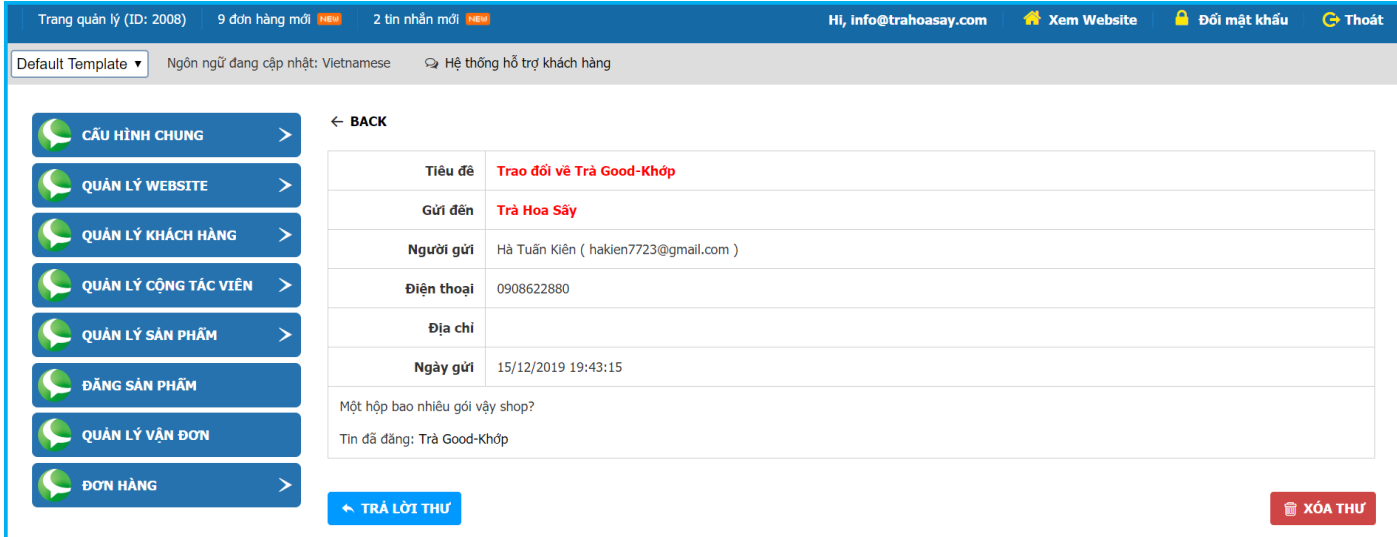

#### <span id="page-15-1"></span>**5.15 Hộp thư đi**

Lưu trữ các thông tin mà người quản trị đã gửi cho khách hàng

#### Chọn Module **TIN NHẮN >> HỘP THƯ ĐI**

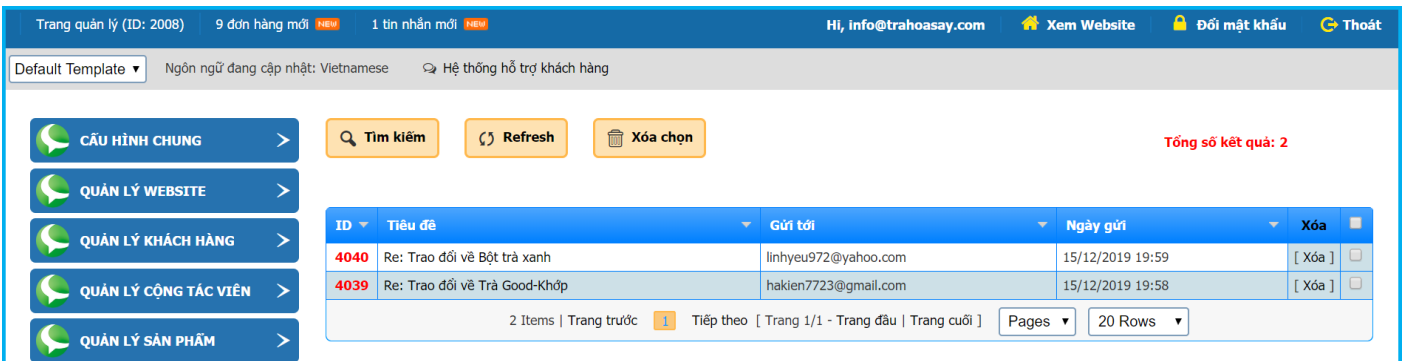

Email: info@thuonghieuonline.vn

Hotline/Zalo: 0908.6222.880

#### <span id="page-16-0"></span>**5.16 Sử dụng lại Hình ảnh/Tập tin đã được Post lên website**

Để sử dụng lại hình ảnh hoặc tập tin đã được đưa lên, tại vị trí cần chèn nhấn vào Quản lý File

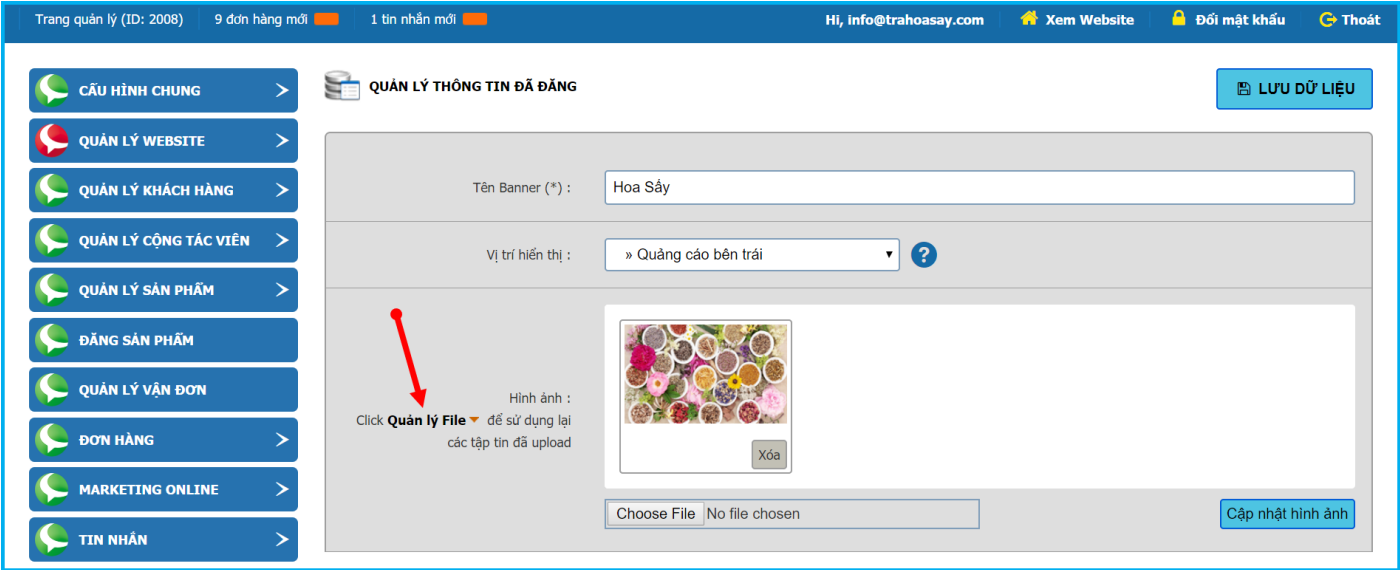

Cửa sổ chọn File hiện ra, chọn tập tin cần sử dụng để chèn vào website.

#### <span id="page-16-1"></span>**5.17 Xóa File Cache**

#### Chon Module **XÓA FILE CACHE**

Để tăng tốc độ truy cập, giúp người sử dụng không phải chờ khi xem website, hệ thống sử dụng công nghệ DCache để lưu lại các thông tin thường xuyên truy cập, khi người quản trị thay đổi lại một số cấu hình cho website cần phải xóa các file cache này để hệ thống tự động cập nhật lại file mới.

#### <span id="page-16-2"></span>**5.18 Quản lý CSS cho website**

Module này giúp người quản trị có thể tự điều chỉnh lại các style trên website theo nhu cầu riêng.

Để điều chỉnh được phần style này yêu cầu phải có kiến thức cơ bản về CSS.

#### Chọn Module **QUẢN LÝ CSS >> ĐIỀU CHỈNH CSS**

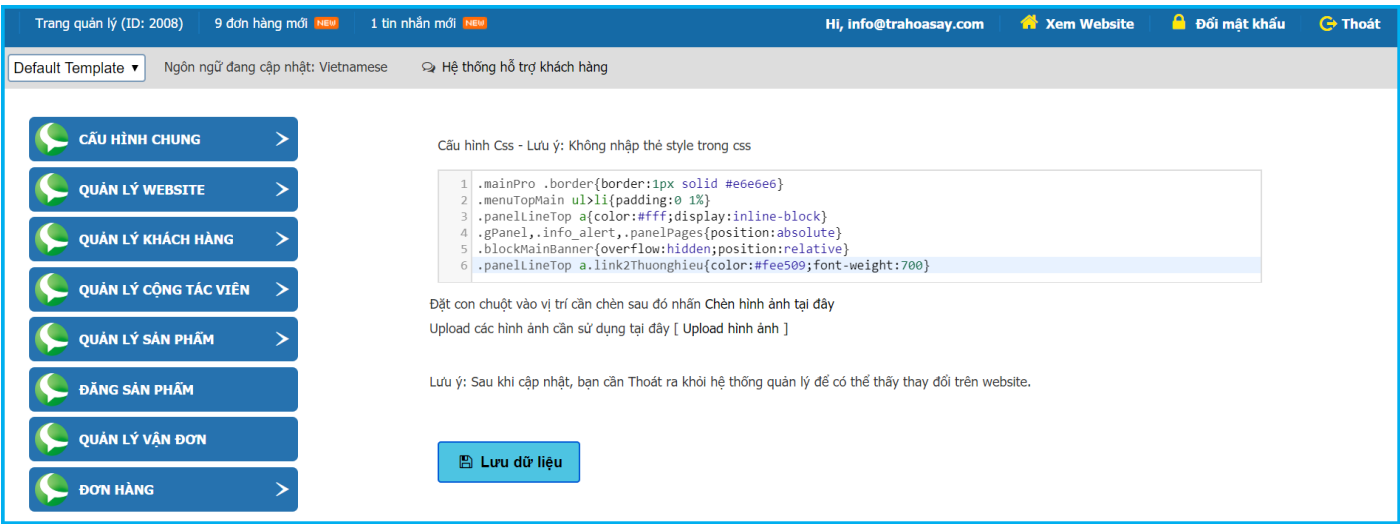

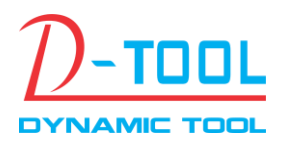

Email: info@thuonghieuonline.vn

Hotline/Zalo: 0908.6222.880

#### <span id="page-17-0"></span>**5.19 Thống kê truy cập**

Module này giúp người quản trị có thể theo dõi số lượng người truy cập theo ngày, tháng và năm. Tất cả số liệu được hiển thị theo dạng biểu đồ giúp người quản trị có thể so sánh và đánh giá một cách trực quan.

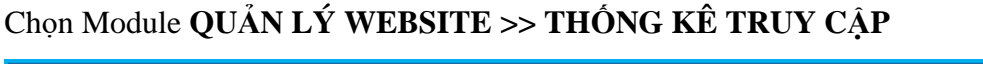

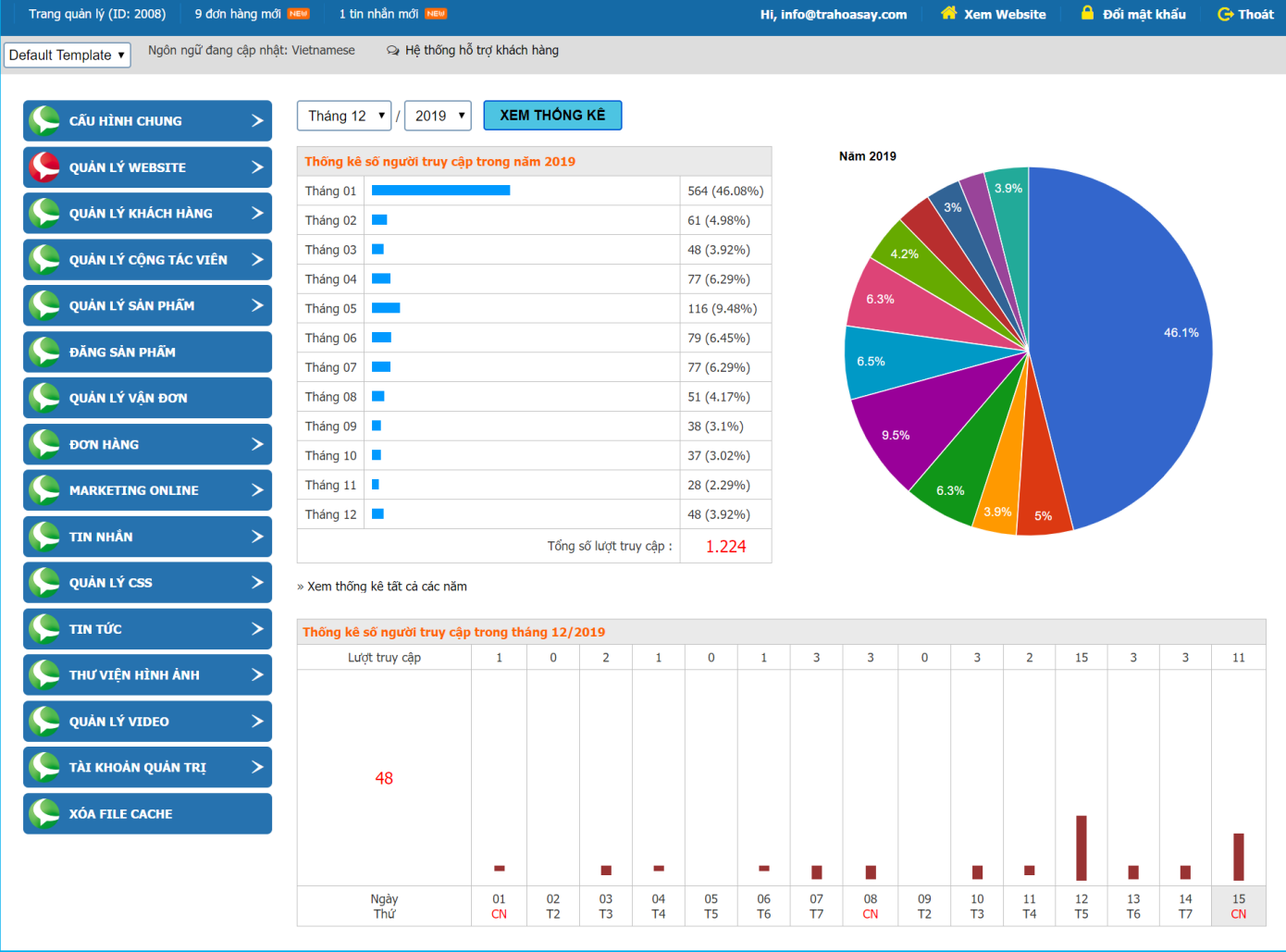

### <span id="page-17-1"></span>**III. CÂU HỎI THƯỜNG GẶP**

## <span id="page-17-2"></span>**1. Làm cách nào để lấy lại mật khẩu?**

Để yêu cầu hệ thống cấp lại mật khẩu mới, người sử dụng làm theo các bước sau:

**Bước 1:** Vào trang đăng nhập quản lý tại địa chỉ http://tenwebsite/quanly (Ví dụ: www.shop.com/quanly/) **Bước 2:** Click vào mục Quên mật khẩu

Điền chính xác địa chỉ email đã dùng để đăng ký tài khoản hoặc email đã được cấp, người sử dụng cần nhập chính xác email đã sử dụng vì thông tin tài khoản sẽ được gửi vào email này.

Nhập Mã an toàn vào sau đó nhấn Quên mật khẩu để được cấp lại mật khẩu mới.

**Bước 3:** Email xác nhận sẽ được gửi đến cho người sử dụng để chắc chắn rằng họ chính là người yêu cầu cấp lại mật khẩu mới. Người sử dụng cần click vào đường link trong email để xác nhận, sau khi xác nhận xong một email chứa mật khẩu mới sẽ được gửi đến email cho người sử dụng.

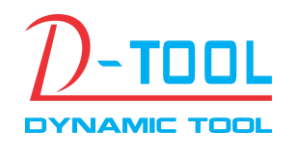

#### <span id="page-18-0"></span>**2. Dung lượng tối đa hình ảnh và tập tin được phép upload?**

Tất cả hình ảnh và tập tin đưa lên website phải có dung lượng nhỏ hơn 500KB, đối với hình ảnh kích thước tối đa (theo chiều ngang) là nhỏ hơn 500 pixel.

Để đảm bảo website hoạt động hiệu quả và hiển thị nhanh chóng, quý khách nên xử lý trước hình ảnh bằng các chương trình xử lý ảnh như Photoshop, Paint v.v… để đảm bảo được kích thước và chất lượng hình ảnh. Đối với file có kích thước lớn quý khách cần đưa lên hosting sau đó copy đường dẫn vào vị trí thích hợp.

#### <span id="page-18-1"></span>**3. Các loại File được phép upload lên website**

Các loại file được phép upload: jpg, gif, png, zip, rar, doc, docx, pdf, wmv, wma, mp3, mp4, ico, xls, xlsx. Đối với các loại file khác không có trong danh sách trên, quý khách vui lòng liên hệ với bộ phận Hỗ trợ Khách hàng để được tư vấn cụ thể.

#### <span id="page-18-2"></span>**4. Tại sao không upload được hình ảnh?**

Có nhiều nguyên nhân khiến hình ảnh không upload được lên website, người quản trị cần lưu ý:

+ Dung lượng và kích thước hình ảnh: Theo quy định tập tin upload phải có dung lượng nhỏ hơn 500KB và hình ảnh phải có kích thước tối đa theo chiều ngang nhỏ hơn 500px.

 $+$  Loại hình ảnh: Người quản trị chỉ có thể upload được các tập tin theo định dạng đã được quy định ở trên.

+ Lỗi đường truyền: Trong quá trình upload đôi khi có lỗi rớt mạng khiến tập tin không thể upload được.

 $+ L$ ỗi tập tin: Một số tập tin hình ảnh trên mạng khi download về có thể bị lỗi và cả virus nên không thể upload được. Trong trường hợp này người quản trị cần chọn hình ảnh khác hoặc dùng các chương trình xử lý hình ảnh để lưu lại hình ảnh theo đúng định dạng trước khi upload lên website.

### <span id="page-18-3"></span>**5. Tại sao đã cập nhật nội dung trong trang Quản trị mà ra ngoài website chưa thấy thay đổi?**

+ Để đảm bảo website hoạt động nhanh và hiệu quả hệ thống sẽ tự động cache lại một số thông tin và dữ liệu phục vụ cho quá trình hoạt động. Gặp trường hợp này người quản trị cần vào mục **XÓA FILE CACHE** để xóa Cache sau đó Logout (nhấn nút Thoát) ra khỏi hệ thống để các thay đổi có hiệu lực.

#### <span id="page-18-4"></span>**6. Sử dụng lại hình ảnh cho nhiều mục khác nhau trên website?**

Nhấn vào Quản lý File tại vị trí cần sử dụng

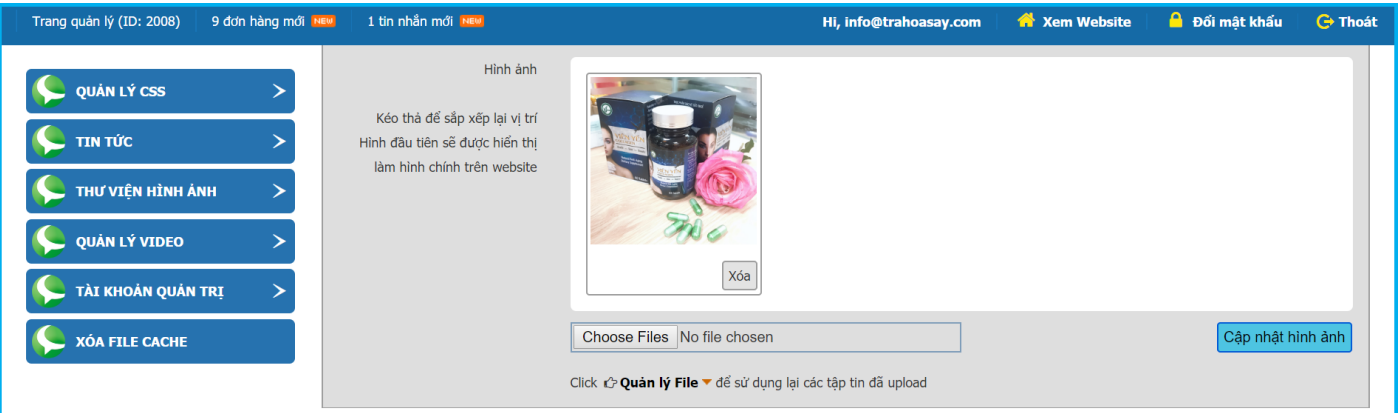

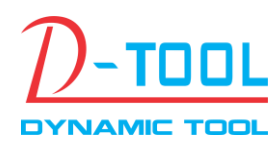

Email: info@thuonghieuonline.vn

Hotline/Zalo: 0908.6222.880

Cửa sổ chọn Hình ảnh sẽ hiện ra, người quản trị chỉ cần chọn lại hình cần sử dụng

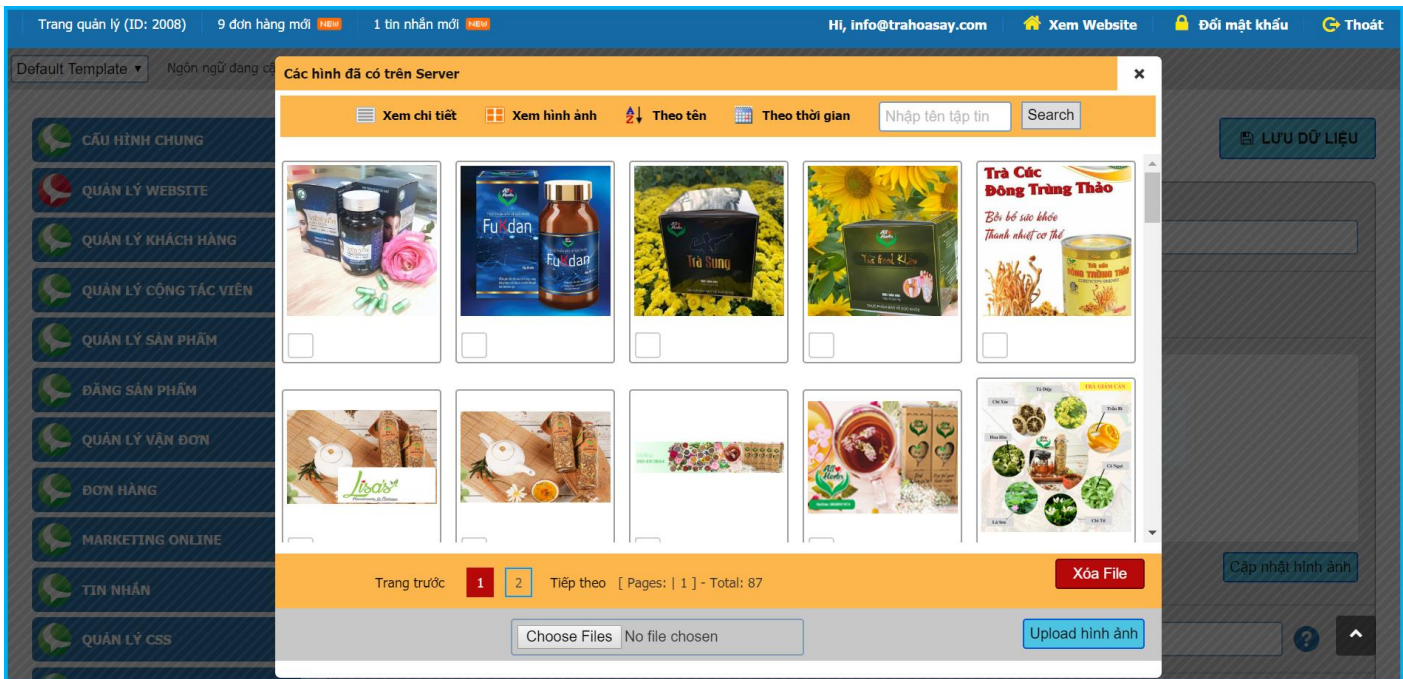

#### <span id="page-19-0"></span>**IV. HƯỚNG DẪN CẬP NHẬT NỘI DUNG CHO WEBSITE**

#### <span id="page-19-1"></span>**1. Cập nhật nội dung cho website từ file word**

Người quản trị có thể soạn nội dung trong Word và copy vào website, tuy nhiên do định dạng từ Word và định dạng trên website là khác nhau nên một số định dạng Word không thể hiển thị trên website. Để chính xác chỉ nên nhập nội dung trong word rồi copy sang sau đó dùng công cụ Edit trên website để định dạng lại cho đúng.

#### <span id="page-19-2"></span>**2. Cập nhật nội dung cho website từ các website khác**

Người quản trị cần lưu ý: Khi copy nội dung từ các website khác phần định dạng không đúng sẽ làm cho website hiện thị thông tin không chính xác, làm phá vỡ cấu trúc của website.

#### <span id="page-19-3"></span>**3. Chèn Tập tin, Hình ảnh, Video clip vào nội dung bài viết**

**+ Chèn hình ảnh:** Đặt con trỏ cuột tại vị trí cần chèn hình ảnh sau đó nhấn vào biểu tượng Insert/edit image để chèn hình ảnh.

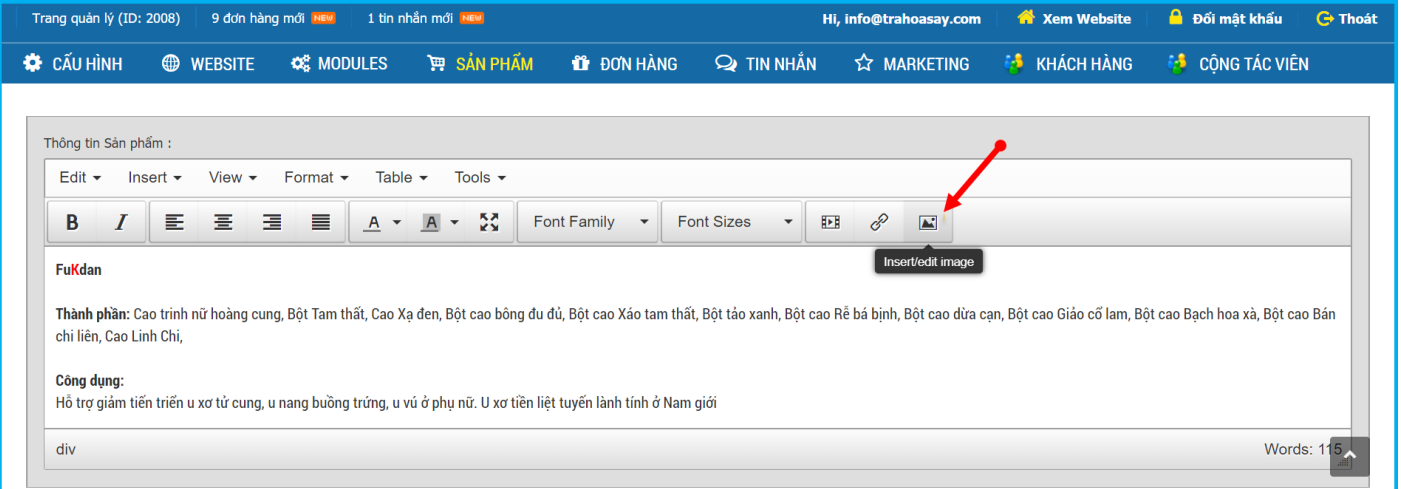

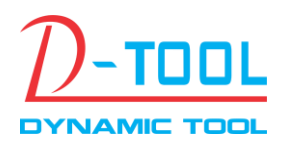

Email: info@thuonghieuonline.vn

Hotline/Zalo: 0908.6222.880

Hộp thoại Insert/edit image xuất hiện:

- + Nếu sử dụng hình ảnh từ các nguồn khác chỉ cần copy và paste đường link vào mục Source.
- + Để upload hình ảnh từ máy tính lên website nhấn vào biểu tượng hình ảnh Tìm File.

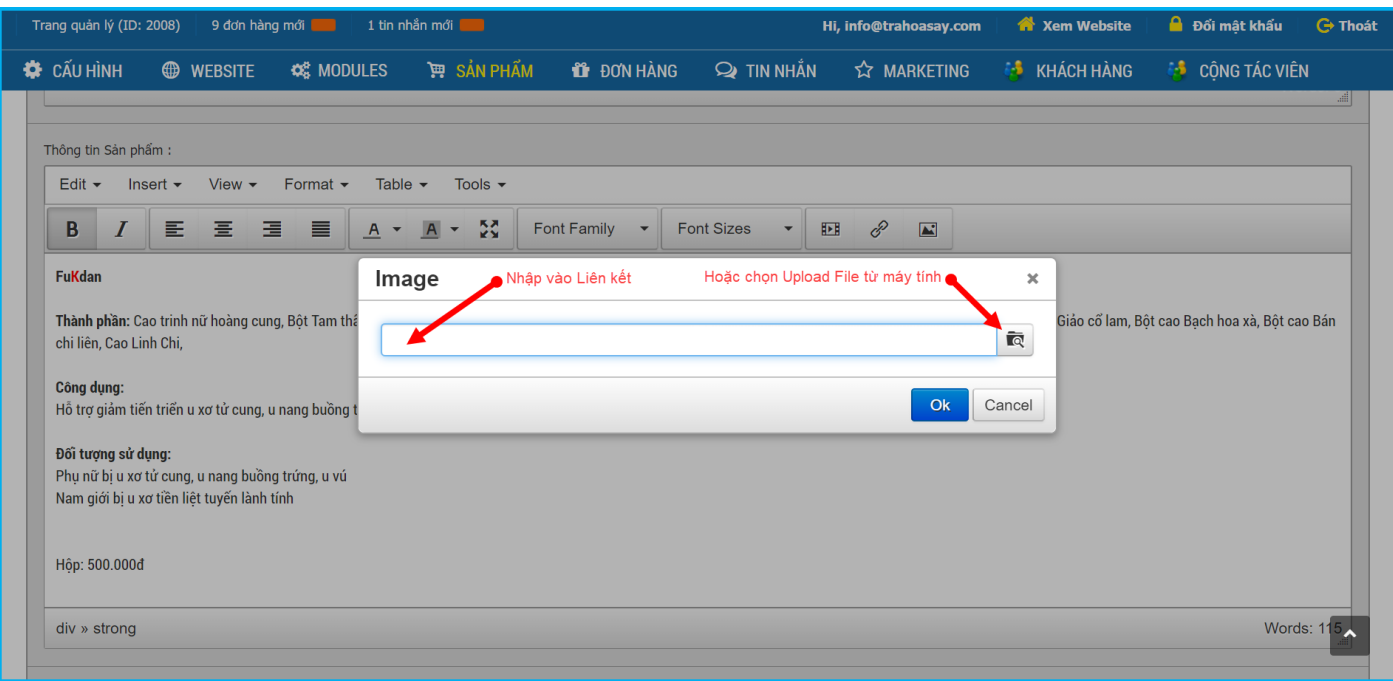

#### Hộp thoại Upload hình ảnh

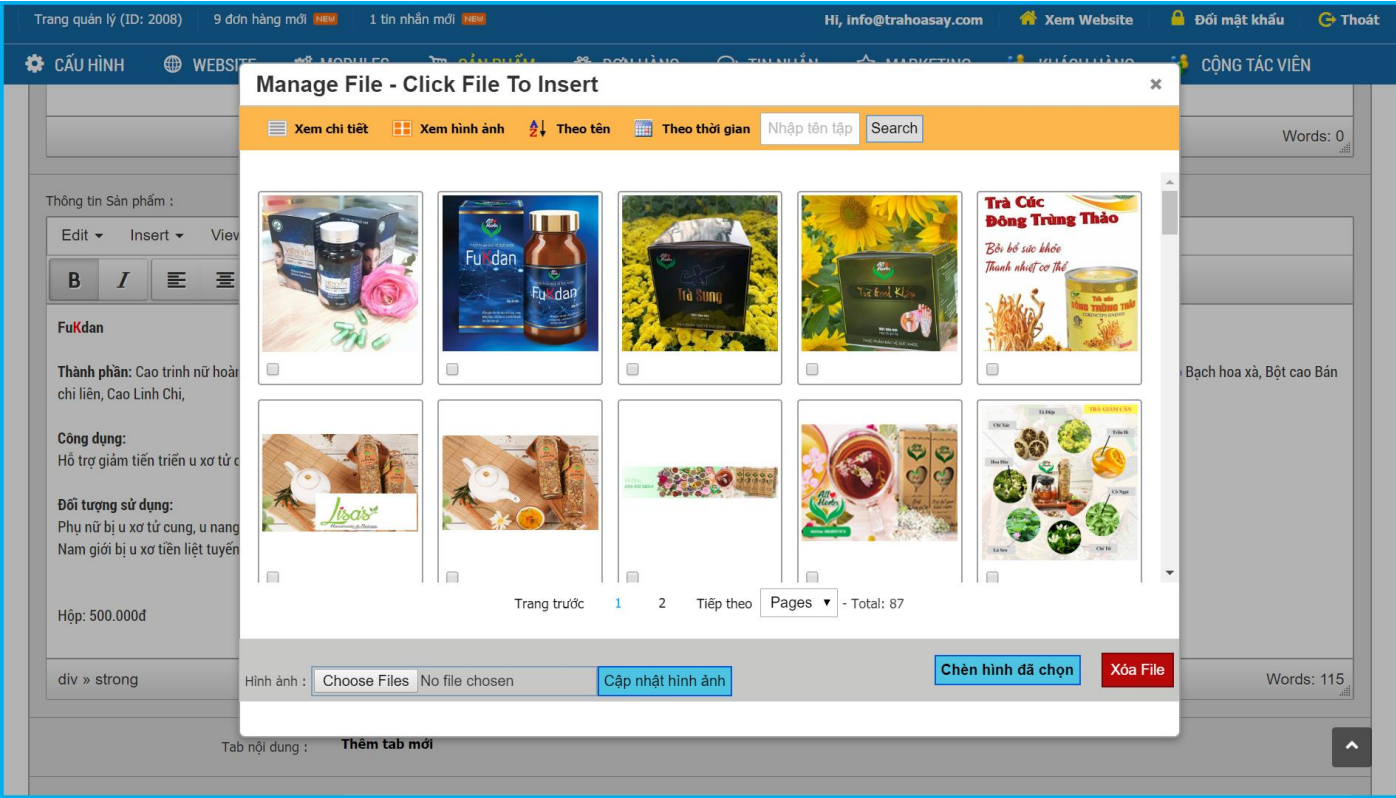

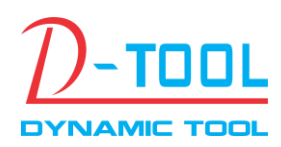

Email: info@thuonghieuonline.vn

Hotline/Zalo: 0908.6222.880

**+ Chèn tập tin:** Nhấn vào biểu tượng Insert/edit link để liên kết đến File cần chèn

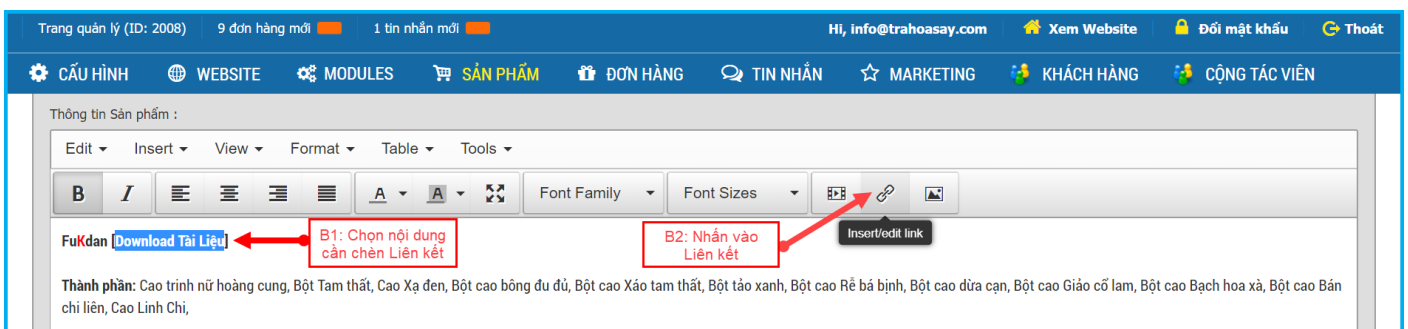

Hộp thoại Insert link sẽ xuất hiện

- + Nếu sử dụng tập tin từ các nguồn khác chỉ cần copy và paste đường link vào mục Url.
- $+$  Để upload tập tin từ máy tính lên website nhấn vào biểu tượng hình ảnh Upload File.

| 1 tin nhắn mới<br><b>K</b> Xem Website<br><b>D</b> Đối mật khẩu<br>Trang quản lý (ID: 2008)<br>9 đơn hàng mới<br><b>G</b> Thoát<br>Hi, info@trahoasay.com                                                                           |
|----------------------------------------------------------------------------------------------------|
| <b>CAU HINH</b><br><b>H</b> SẢN PHẨM<br>$\odot$ TIN NHÅN<br><b>ES KHÁCH HÀNG</b><br><b>Q</b> MODULES<br><b>11</b> ĐƠN HÀNG<br><b>ES</b> CÔNG TÁC VIÊN<br><b>A</b> MARKETING<br><b>ED WEBSITE</b>                                    |
| Thông tin Sản phẩm:                                                                                                    |
| Edit $\blacktriangleright$<br>View $\blacktriangleright$<br>Format $\sim$<br>Table $\blacktriangleright$<br>Tools $\blacktriangleright$<br>Insert $\blacktriangleright$                                                             |
| 153<br>8<br>三 三<br>国<br>三<br>B<br>匪<br>$\overline{A}$<br>Font Family<br><b>Font Sizes</b><br>$\blacksquare$<br>$\mathbf{A}$<br>$\overline{\phantom{a}}$<br>$\blacktriangledown$<br>$\overline{\phantom{0}}$<br>$\blacktriangledown$ |
| <b>FuKdan [Download Tài Liệu]</b><br>Insert link Nhập vào Liên kết<br>Hoặc chon Upload File từ máy tính e<br>$\times$                                                                                                    |
| Thành phần: Cao trinh nữ hoàng cung, Bột 1<br>ột cao Giảo cổ lam, Bột cao Bạch hoa xà, Bột cao Bán<br>chi liên, Cao Linh Chi,<br><b>IQ</b>                                                                                          |
| Công dụng:<br>Hỗ trơ giảm tiến triển u xơ tử cung, u nang l<br>Ok<br>Cancel                                                                                                    |
| Đối tượng sử dụng:<br>Phu nữ bị u xơ tử cung, u nang buồng trứng, u vú<br>Nam giới bị u xơ tiền liệt tuyến lành tính                                                                                                    |

**+ Chèn Video Clip:** Vào menu Insert chọn Insert/edit video

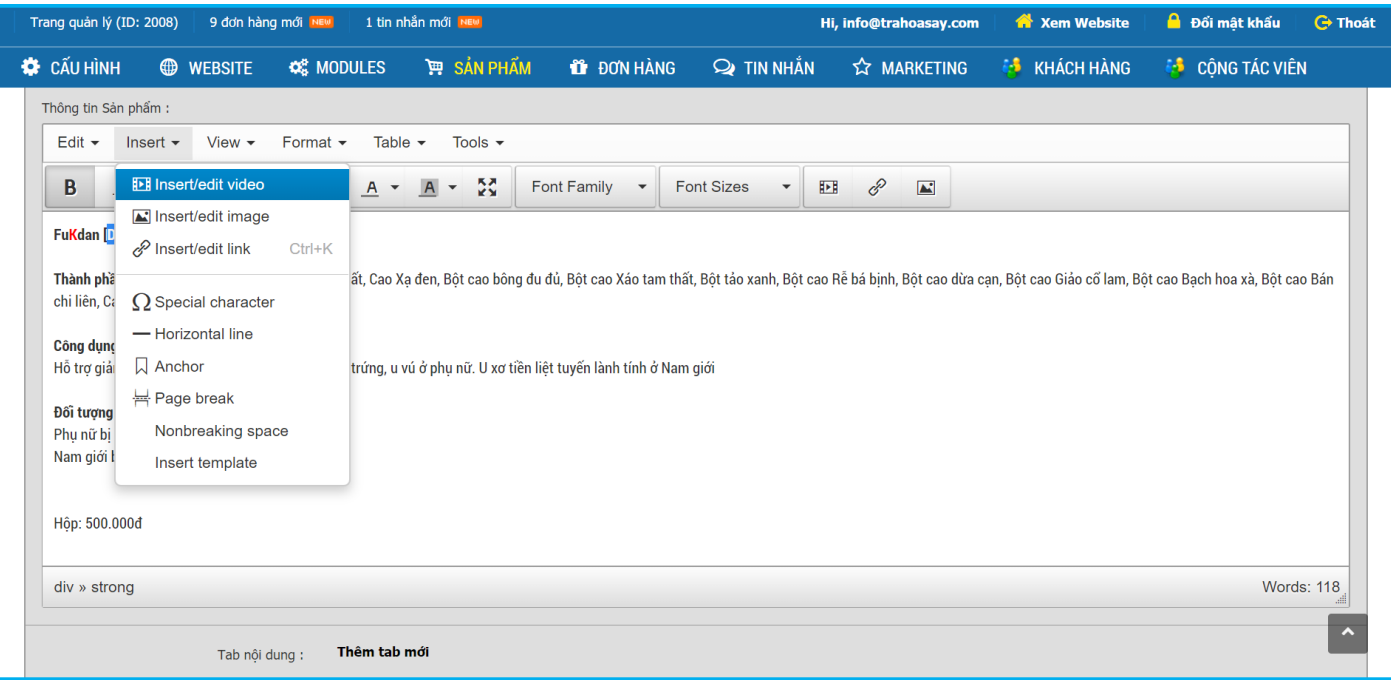

Hộp thoại Insert/edit video xuất hiện

Copy và Paste đường link video vào mục Source

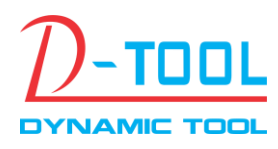

Email: info@thuonghieuonline.vn

Hotline/Zalo: 0908.6222.880

## <span id="page-22-0"></span>**V. HỖ TRỢ KHÁCH HÀNG**

Ngoài việc được hỗ trợ qua điện thoại và email, quý khách có thể đăng nhập vào hệ thống Hỗ trợ khách hàng tại địa chỉ: www.support.thuonghieuonline.vn để gửi các yêu cầu hỗ trợ.

Đăng nhập vào bằng tài khoản Quản trị website đang sử dụng, sau khi đăng nhập thành công:

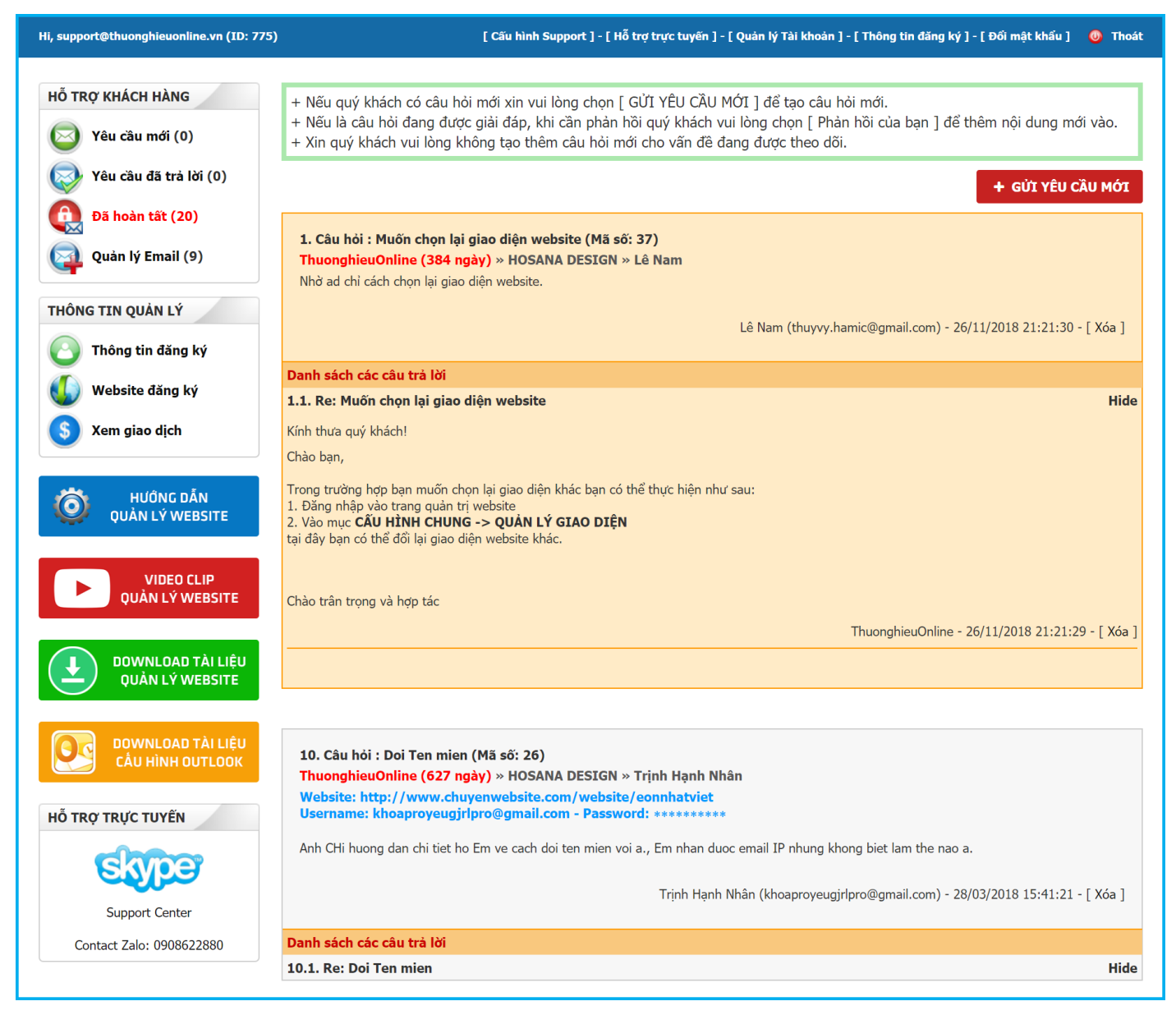

#### **CÁC CHỨC NĂNG CHÍNH**

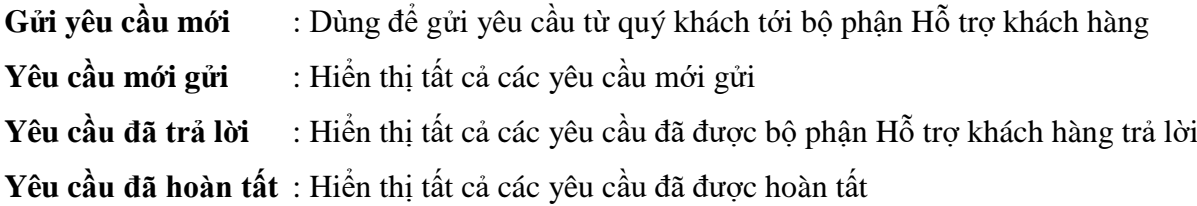

#### **HỖ TRỢ KHÁCH HÀNG**

Hotline/Zalo: 0908.622.880 (A. Dũng) - Email: info@thuonghieuonline.vn